# DS-WIN UPDATE AKTUELL 3/2019

<span id="page-0-0"></span>Stand: September 2019

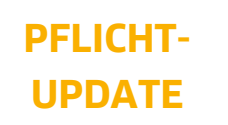

Bitte spätestens vor dem ersten Arbeitstag im Oktober einlesen

**DAMPSOFT** 

**Pionier der Zahnarzt-Software. Seit 1986.**

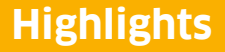

Sehr geehrtes Praxis-Team,

pünktlich zum Ende dieses Quartals stellen wir Ihnen die aktualisierte Version des DS-Win zur Verfügung. Wir arbeiten für Sie kontinuierlich an der Optimierung unserer Produkte, sodass wir auch in diesem Quartal eine Vielzahl an Verbesserungen realisiert haben.

Wir möchten mit dieser Version des DS-Win die Benutzerfreundlichkeit des DS-Win kontinuierlich steigern und Sie noch effizienter bei der Umsetzung gesetzlicher Anforderungen unterstützen. So wird beispielsweise die Mehrwertsteuer im HKP nun auch für Honorarleistungen und Verbrauchsmaterialien ausgewiesen und Sie können gezielt nach überzahlten Rechnungen filtern. Unsere beliebte Produkterweiterung DS-Win-Termin haben wir durch die Möglichkeit, abgesagte Termine mit einer Begründung und einem Datum zu versehen, noch stärker an Ihren Bedürfnissen ausgerichtet und auch Athena, Ihre digitale Assistenz, haben wir um nützliche Funktionen erweitert, die eine Übergabe von Patientendaten aus der Athena-App in das DS-Win ermöglichen.

Das Generalupdate 3/2019 enthält zudem neue Prüfmodule. Lesen Sie es daher bitte vor Ihrem ersten Arbeitstag im Oktober 2019 ein. Die Installation der Module ist Voraussetzung für einen reibungslosen Ablauf bei den Abrechnungen.

Wir wünschen Ihnen viel Spaß beim Lesen des neuen Update Aktuell.

Ihr Dampsoft-Team

### **Die wichtigsten Änderungen (1/2)**

### **Neue Prüfmodule** Wir liefern Ihnen wie in jedem Quartal die aktuell gültigen Prüfmodule für die einzelnen Abrechnungen mit aus. Nur wenn Sie die neuen Prüfmodule eingelesen haben, können Sie Ihre Abrechnungen korrekt durchführen. **Athena: Patientendaten werden an das DS-Win übergeben** Patienten, die in Athena aufgenommen werden, können nun an das DS-Win übergeben werden. In diesem Zusammenhang werden auch Stammdaten, die über Athena geändert wurden, an das DS-Win übergeben. **Mehrwertsteuer im HKP** Identisch zu den Laborbeträgen, die auch bisher schon inklusive der Mehrwertsteuer auf der Übersichtsseite im HKP angezeigt wurden, finden Sie die Mehrwertsteuer auch für Honorarleistun-**Filtern nach überzahlten Rechnungen** Wir haben für Sie eine Möglichkeit geschaffen, einfach und effektiv nach überzahlten Rechnungen zu filtern. Diese werden Ihnen übersichtlich aufgelistet und können so bei Bedarf bearbeitet **[Seite 6](#page-5-0) Seite 6 [Seite 12](#page-11-0) Seite 12 Seite 12**

**[Seite 17](#page-16-0) [Seite 20](#page-19-0)**

gen und Verbrauchsmaterialien.

werden.

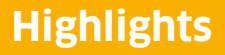

**Seite 3/45**

# **Die wichtigsten Änderungen (2/2)**

### **Stornobeleg: Neues Makro verfügbar**

Wird eine Rechnung korrigiert oder storniert, ist es erforderlich, dass eine Rechnungskorrektur auf dem Stornobeleg ausgegeben wird. Dafür steht Ihnen nun ein spezifisches Makro zur Verfügung.

**[Seite 23](#page-22-0) [Seite 43](#page-42-0)**

## **Anpassungen im DS-Win-Termin**

Sie haben die Möglichkeit, abgesagte Termine mit einem Datum und einer Begründung zu belegen. Zusätzlich wird ein Termin, bei dem nach der Ankunft ein Checkout eingetragen wird, nun orange schraffiert dargestellt.

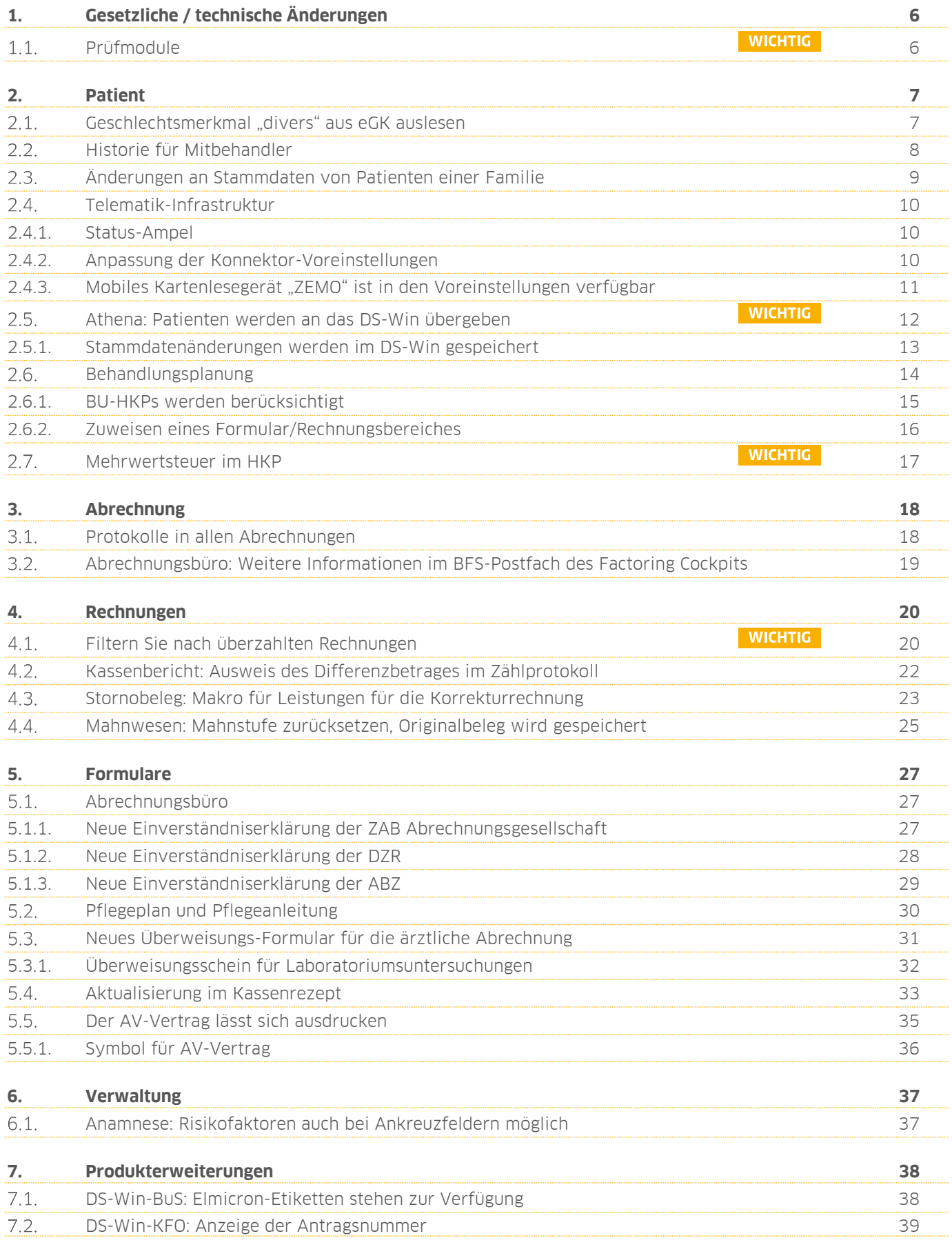

**Seite 5/45**

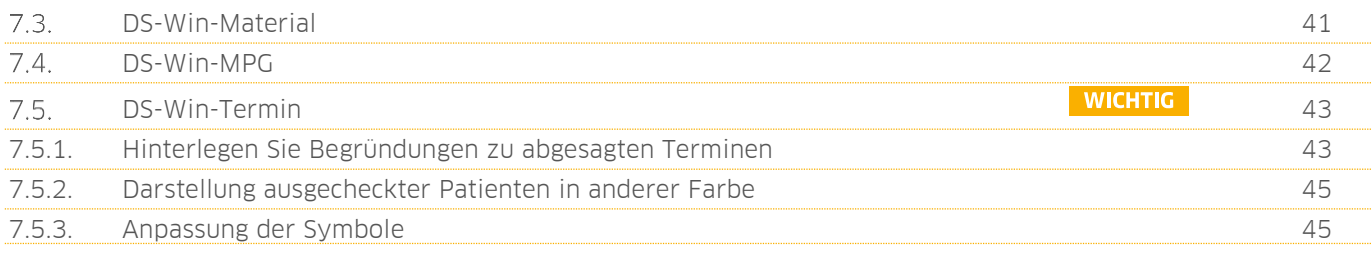

# <span id="page-5-0"></span>**1. Gesetzliche / technische Änderungen Dampsoft**

**UPDATE AKTUELL [Stand: September](#page-0-0) 2019**

**Seite 6/45**

#### <span id="page-5-1"></span> $1.1.$ **Prüfmodule**

Damit Sie Ihre Abrechnungen korrekt einreichen können, liefern wir Ihnen wie in jedem Quartal die aktuell gültigen Prüfmodule für die einzelnen Abrechnungen mit aus. Bitte lesen Sie das Update vor dem ersten Arbeitstag im Oktober ein.

Hier erhalten Sie eine Übersicht der aktuell gültigen Prüfmodule:

- Dateiabrechnung KONS/Chirurgie: Prüfmodulversion 4.4, einzusetzen ab 01.10.2019
- KFO-Dateiabrechnung: Prüfmodulversion 4.6, einzusetzen ab 10/2019
- ZE-Dateiabrechnung: Prüfmodulversion 5.0, einzusetzen ab 01.10.2019
- PA-Dateiabrechnung: Prüfmodulversion 2.7, einzusetzen ab 01.07.2019
- KB-Dateiabrechnung: Prüfmodulversion 3.8, einzusetzen ab 01.10.2019
- $\bullet$  KNR12-Modul: 5.0
- Ärztliche Dateiabrechnung für MKG-Chirurgen: Paket 2019.4.0, Kernel 3.2.9, Kryptomodul V1.36.5

Ab 3/2019 wird für alle Abrechnungen das einheitliche Sendemodul 1.5a verwendet. Diese Anpassung erfolgt automatisch mit dem Update — Sie müssen dafür nichts weiter tun.

Ein Tipp für Sie: Im DS-Win erhalten Sie jederzeit eine praktische Übersicht der aktuell enthaltenen Prüfmodule. Diese finden Sie im Hauptmenü unter "Abrechnung/Info" oder über die Funktionstaste F9 auf Ihrer Tastatur. Auch hier klicken Sie auf die >>Abrechnungsinfo<< **<sup>1</sup>** .

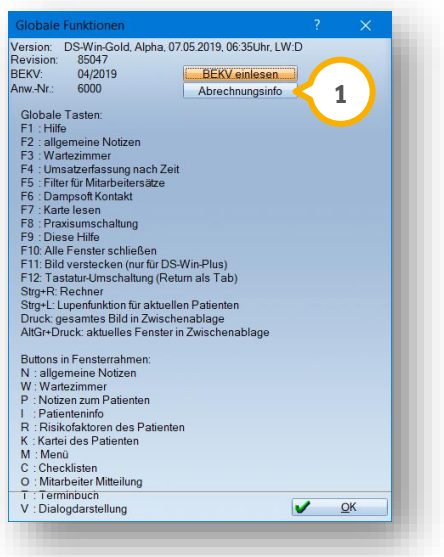

### **WICHTIG**

#### <span id="page-6-1"></span><span id="page-6-0"></span> $2.1.$ **Geschlechtsmerkmal "divers" aus eGK auslesen**

Seit Anfang dieses Jahres findet sich im Personenstandsregister die dritte Geschlechtsoption "divers".

Zukünftig wird, sobald Sie eine eGK einlesen, auch das Geschlechtsmerkmal "divers" ausgelesen und in Ihr DS-Win übertragen.

Lesen Sie eine Karte ein, auf der die Option "divers" vermerkt ist, wird das "D" automatisch im Stammdatenabgleich und in der Patientenauswahl hinterlegt (1).

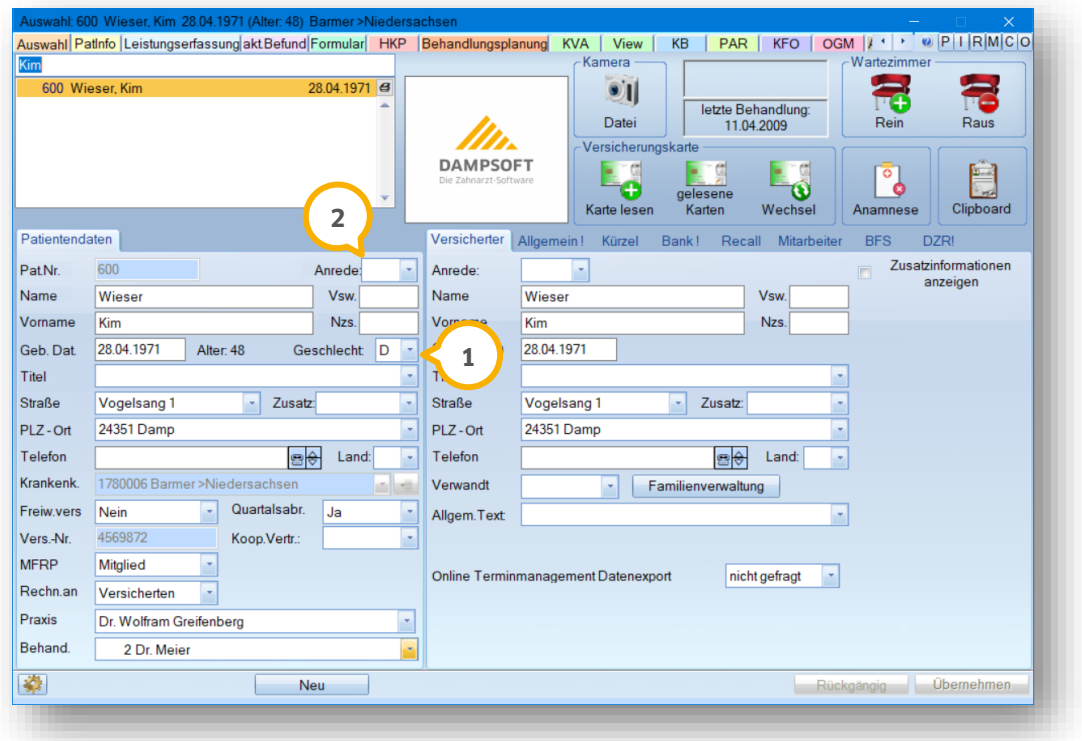

In der Quartalsabrechnung werden diese Patienten mit der Kennzeichnung "D" übergeben.

Bitte beachten Sie, dass bei Patienten mit dem Merkmal "divers" keine automatische Anrede festgelegt wird ��. Bitte entscheiden Sie gemeinsam mit Ihren Patienten, welche Anrede verwendet werden soll.

#### <span id="page-7-0"></span> $2.2.$ **Historie für Mitbehandler**

Sie finden in der Patientenauswahl im Reiter "Allgemein" nun eine Historie für die Mitbehandler.

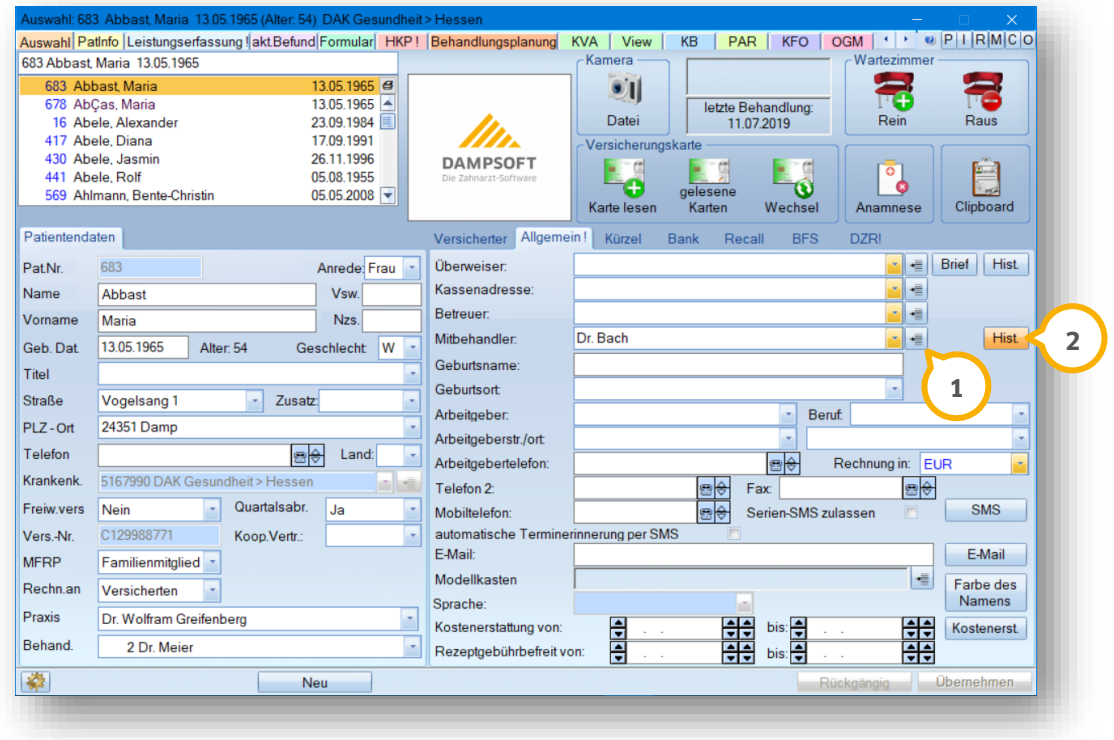

Zum Aufruf Ihrer Fremdadressen (1) klicken Sie auf die Schaltfläche hinter dem Auswahlfeld. Ordnen Sie dem Mitbehandler die Zuordnung "Mitbehandler" durch einfaches Anklicken zu und schließen dieses Feld wieder.

Sobald Sie bei Ihrem Patienten einen Mitbehandler auswählen, wird zum aktuellen Tagesdatum ein Eintrag in der Historie (2) erzeugt:

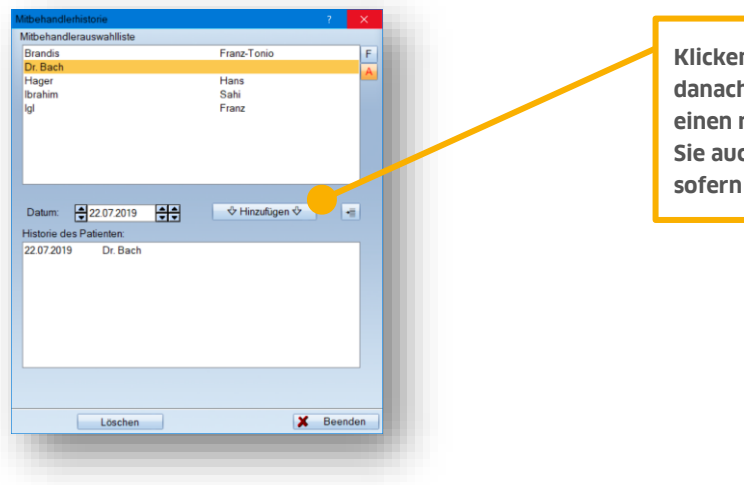

**Klicken Sie oben einen Behandler an und danach auf >>Hinzufügen<<, erzeugen Sie einen manuellen Eintrag. Hier bestimmen Sie auch das Datum für die Historie selbst,**  Sie dieses vorher erfassen.

#### <span id="page-8-0"></span> $2.3.$ **Änderungen an Stammdaten von Patienten einer Familie**

Für Patienten, die in der Familienverwaltung Mitglied einer Familie sind, wurde eine Optimierung umgesetzt.

Sobald Sie bei einem Familienmitglied einen Datensatz (Straße, Ort, Zusatz, Land) ändern, erfolgt eine Abfrage, ob die Änderung auch für die restlichen Familienmitglieder gelten soll:

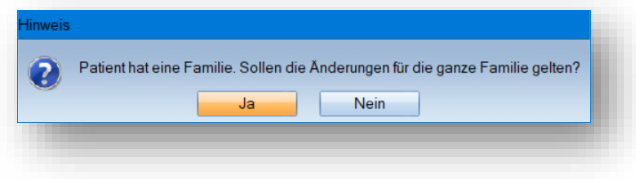

Mit einem Klick auf >>Ja<< werden die geänderten Daten auf alle Familienmitglieder übertragen.

Die vorherigen Daten der Patienten werden automatisch in deren Karteikarte dokumentiert, sodass jederzeit auch die vormaligen Informationen abrufbar sind.

Ein Tipp für Sie:

Geänderte Daten, die Sie auf Familienmitglieder übertragen lassen, werden ausschließlich in die Patientendaten übernommen. Bitte ändern Sie die Versichertendaten manuell. Bei Mitgliedern und Rentnern erfolgt dies automatisch.

# **2. Patient Dampsoft**

#### <span id="page-9-0"></span>**Telematik-Infrastruktur**  $2.4.$

### <span id="page-9-1"></span>2.4.1. Status-Ampel

In Ihrer Schnellzugriffsleiste finden Sie über die Status-Ampel weitere Informationen zum Status Ihrer Telematik-Infrastruktur.

An einer Rotfärbung erkennen Sie, dass das Lesen von eGK derzeit nicht möglich ist. Eine erste Erklärung erhalten Sie, indem Sie mit der Maus über die Ampel fahren, ohne zu klicken.

Um eine detaillierte Erläuterung des Status zu erhalten, klicken Sie die Ampel an. Es öffnet sich ein Dialog.

Entnehmen Sie dem Dialog die Informationen, die Sie benötigen, um die eGK Ihrer Patienten einzulesen.

Ein Tipp für Sie:

Neu für die Status-Ampel ist die Farbe Grau. Sie besagt, dass keine Verbindung zum Konnektor besteht.

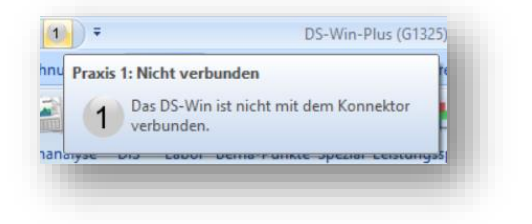

# <span id="page-9-2"></span>2.4.2. Anpassung der Konnektor-Voreinstellungen

In den Konnektor-Voreinstellungen für die Telematik-Infrastruktur finden Sie eine Auswahlliste zur Auswahl des Konnektors.

An allen Stationen, an denen kein Konnektor konfiguriert ist, ist automatisch der Eintrag "kein Konnektor / nur mobiler Kartenleser" (1) voreingestellt.

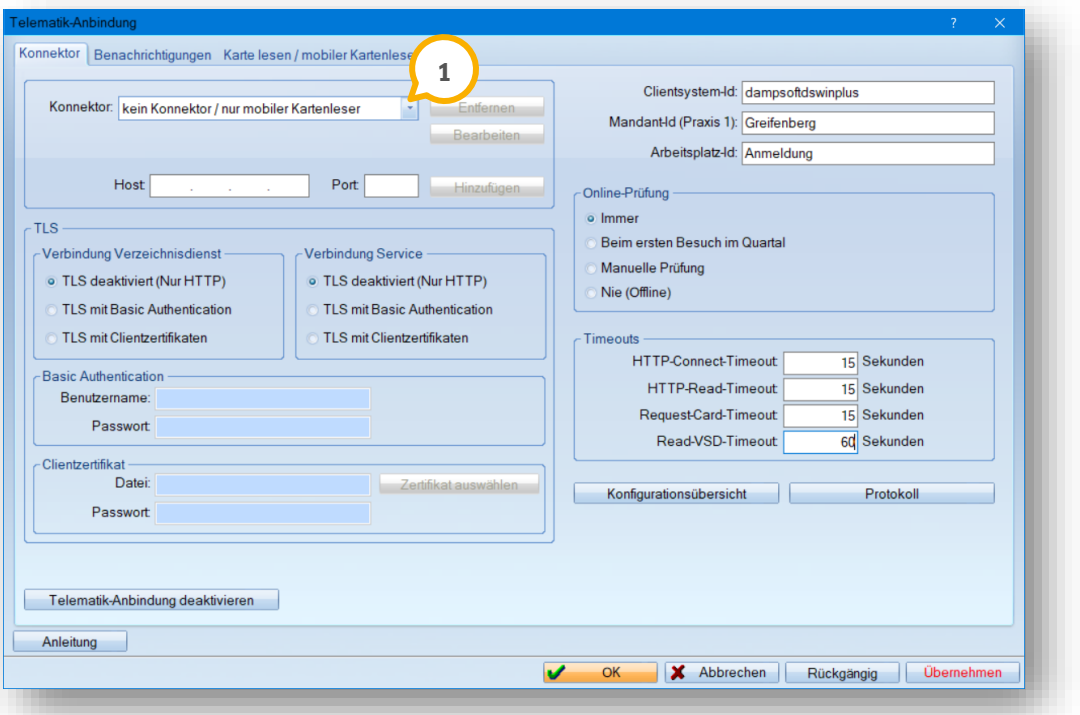

Bitte beachten Sie, dass dieser Eintrag nicht bearbeitet oder gelöscht werden kann. Dieser ist ausschließlich für die Stationen vorgesehen, an denen Sie keinen Konnektor konfigurieren oder beispielsweise nur ein mobiles Kartenlesegerät einrichten möchten.

Um einen neuen Eintrag zu erzeugen, erfassen Sie im Feld "Host" eine IP-Adresse und im Feld "Port" einen Port. Um den Eintrag zu speichern, klicken Sie auf >>Hinzufügen<<. Diesen Konnektor konfigurieren Sie wie gewohnt.

# <span id="page-10-0"></span>2.4.3. Mobiles Kartenlesegerät "ZEMO" ist in den Voreinstellungen verfügbar

Rufen Sie über den Pfad "Einstellungen/Kartenleser/Telematik" den Reiter "Karte lesen / mobiler Kartenleser" auf, finden Sie ein mobiles Kartenlesegerät zur Auswahl.

Ab sofort lässt sich hier auch das Kartenlesegerät "ZEMO (VML-GK2)  $\bf{U}$  auswählen.

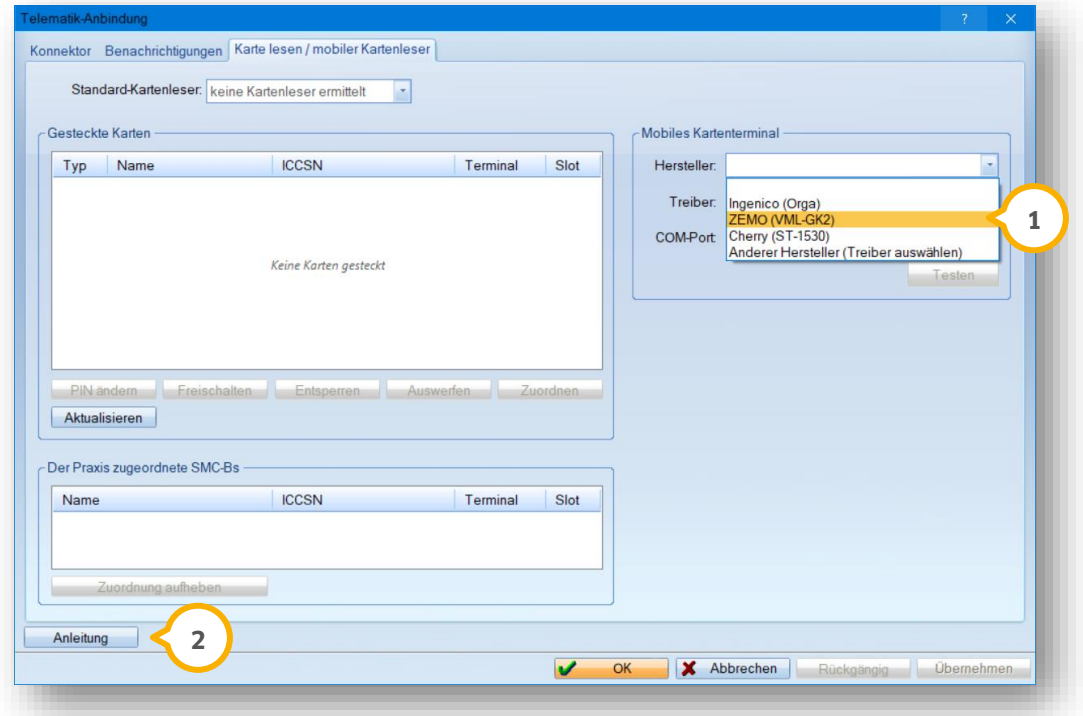

Ein Tipp für Sie:

Weitere Informationen zu Umgang und Einrichtung von Kartenlesegeräten finden Sie in einer Anleitung, die Sie über diese Schaltfläche (2) aufrufen können.

**Seite 12/45**

#### <span id="page-11-0"></span>**Athena: Patienten werden an das DS-Win übergeben**  $2.5.$

Patienten, die in Athena aufgenommen werden, können an das DS-Win übergeben werden. Dafür steht Ihnen nun in der Patientenauswahl die Schaltfläche >>Neu aus Athena<< (1) zur Verfügung.

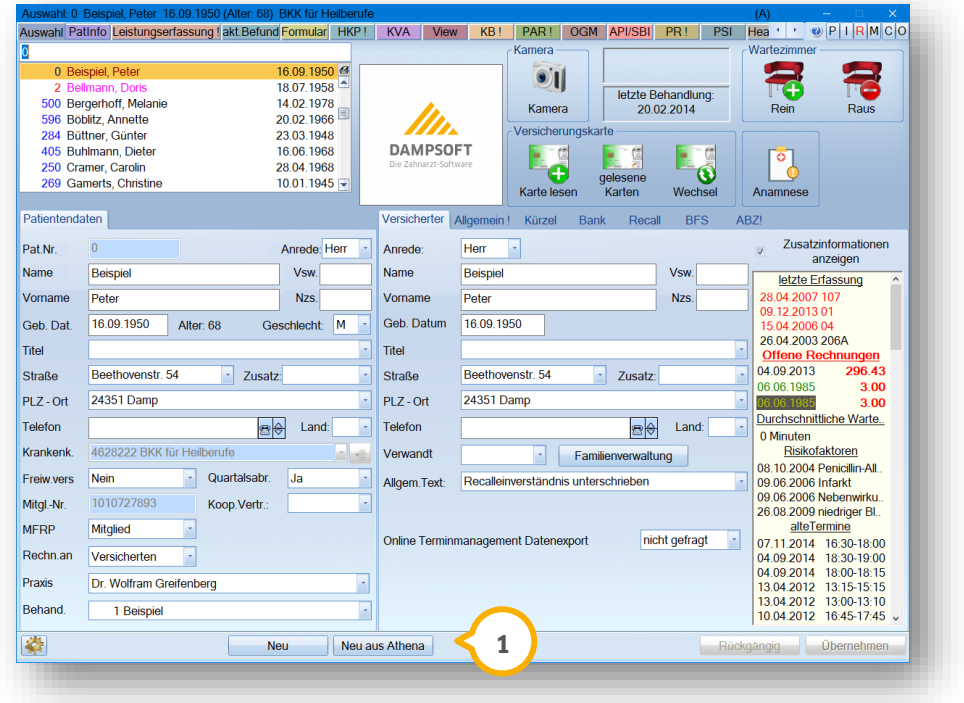

Anschließend wird Ihnen das Fenster mit den in Athena erfassten und im DS-Win noch nicht aufgenommenen Patienten angezeigt.

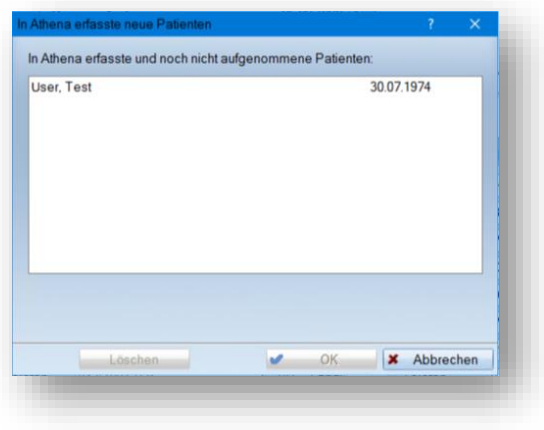

Wählen Sie den zu übernehmenden Patienten aus und bestätigen Sie die Auswahl mit der Schaltfläche >>OK<<. Der Patient wird in das DS-Win übernommen. Sie können Ihre Eingaben wie gewohnt bei einer Neuaufnahme überarbeiten.

Hinweis: Bitte beachten Sie, dass die Schaltfläche >>Neu aus Athena<< nur sichtbar ist, wenn Athena auf Ihrem System eingerichtet ist.

### **WICHTIG**

# <span id="page-12-0"></span>2.5.1. Stammdatenänderungen werden im DS-Win gespeichert

Stammdaten, die über Athena geändert wurden, werden an das DS-Win übergeben. Wird in der Patientenauswahl ein Patient mit geänderten Stammdaten angewählt, wird eine entsprechende Meldung angezeigt:

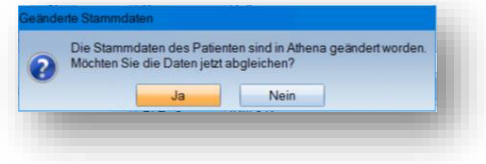

Wird die Abfrage mit >>Ja<< bestätigt, öffnet sich ein Fenster in dem Sie die Stammdaten aus Athena mit denen im DS-Win abgleichen können.

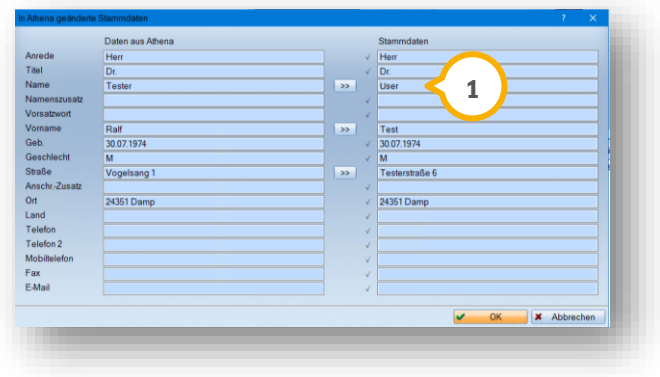

Mit den Doppelpfeilen können die geänderten Daten in das DS-Win übernommen **1** werden.

#### <span id="page-13-0"></span> $2.6.$ **Behandlungsplanung**

In der Leistungsübernahme für die Behandlungsplanung wurde eine Anpassung umgesetzt: Sie finden im Dialog der Leistungsübernahme, nachdem Sie Leistungen über die Schaltfläche >>BP<< übernommen haben, die Schaltfläche >>Rückgängig<< **(1)** vor.

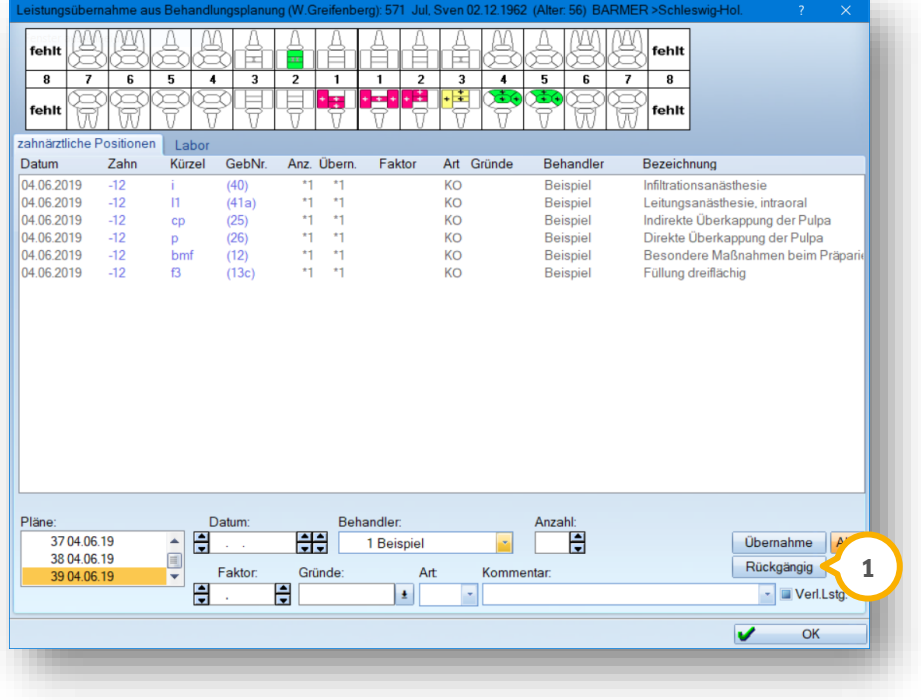

Möchten Sie die Übernahme der Leistungen rückgängig machen, klicken Sie auf die jeweilige Leistung und wählen Sie >>Rückgängig<< an.

Sofern Sie die Leistung vorher noch nicht aus der Leistungserfassung gelöscht haben, wird diese gelöscht und die Übernahme zurückgesetzt. Im Übernahmedialog finden Sie in der Spalte "Übern." wieder eine O. Die Leistung ist nicht mehr blass geschrieben.

Es ist möglich, die Leistung vorher aus der Leistungserfassung zu löschen. Da sich die Übernahme der Leistungen beim Löschen nicht automatisch zurücksetzt, führen Sie bitte den zuvor beschriebenen Arbeitsgang über die Schaltfläche >>Rückgängig<< durch.

# <span id="page-14-0"></span>2.6.1. BU-HKPs werden berücksichtigt

Sie haben nun die Möglichkeit, jeden der Komplexe als BU-Fall zu deklarieren.

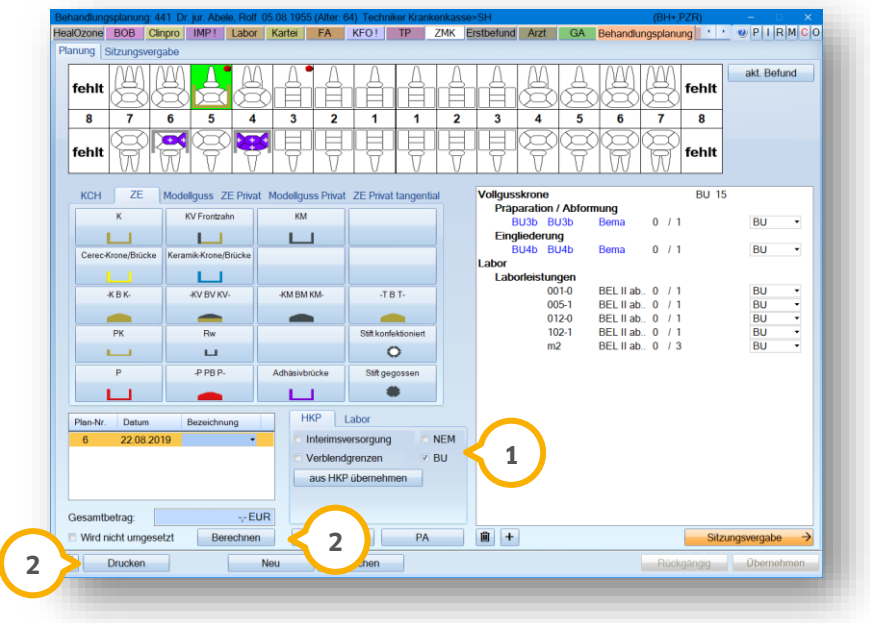

Dazu setzen Sie die Checkbox bei "BU" (1) und erfassen wie gewohnt Ihren gewünschten Komplex. Außerdem kann im Reiter "Labor", wie für HKP und MKV bekannt, der Laborbetrag angepasst werden.

Nach der Leistungsberechnung kann wie gewohnt der BU-Plan berechnet und ausgedruckt (2) werden.

BU-Pläne, die ZE-Komplexe enthalten, können in der Leistungserfassung über die Übernahme Schaltfläche >>BU<< übernommen werden.

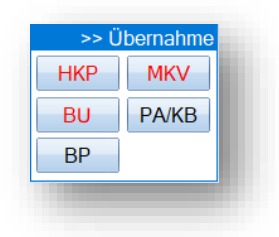

Die KCH-Komplexe, die als BU gekennzeichnet wurden, finden Sie in der Übernahme BP.

# **2. Patient Dampsoft**

### <span id="page-15-0"></span>2.6.2. Zuweisen eines Formular/Rechnungsbereiches

Leistungen können ab sofort eine Formular/Rechnungszuweisung erhalten. Über das Voreinstellungsrädchen in der Behandlungsplanung kann den Leistungen der einzelnen Komplexe eine Formular bzw. Rechnungszuweisung hinterlegt werden.

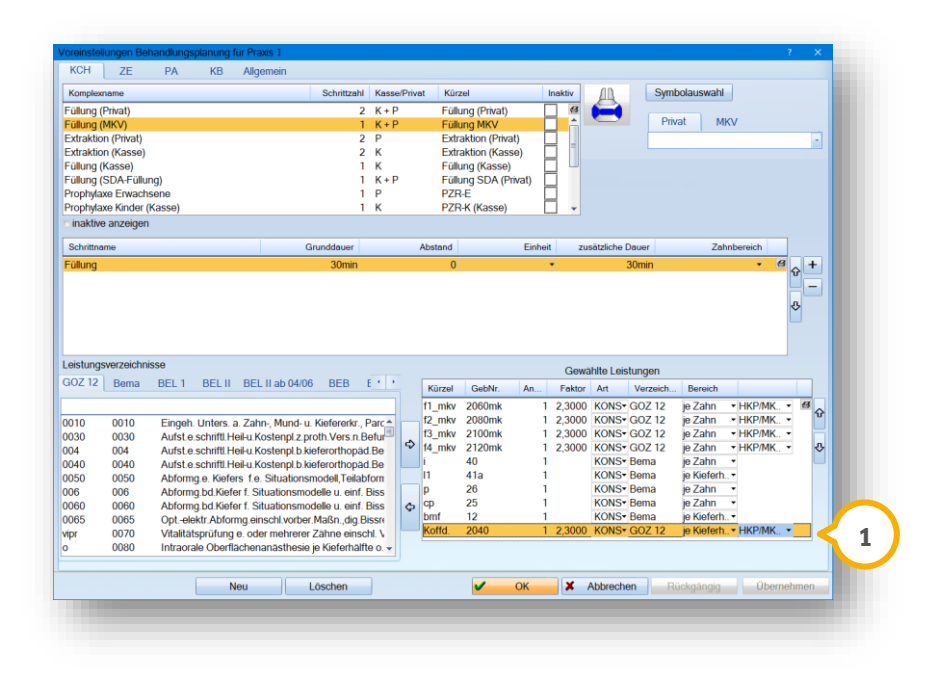

Beispiel: Wenn Sie bei der GOZ-Position "2040 Anlegen von Spanngummi" die Zuweisung "HKP/MKV/BU" (1) auswählen, wird diese Position mit auf die MKV-Formulare

und später auf die MKV-Rechnung geschrieben.

Die gleiche Möglichkeit haben Sie, wenn Sie Leistungen über den Behandlungsplan hinzufügen (2).

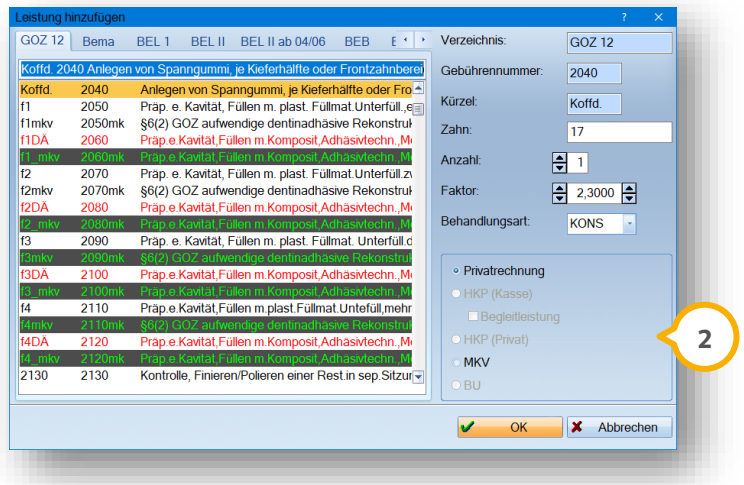

Wir haben für Sie die in Frage kommenden Möglichkeiten in der Vorauswahl bereits eingeschränkt.

#### <span id="page-16-0"></span> $2.7.$ **Mehrwertsteuer im HKP**

Im HKP und im KVA finden Sie den berechneten Mehrwertsteuerbetrag für Ihr Zahnarzthonorar und Verbrauchsmaterial.

Identisch zu den Laborbeträgen, die auch bisher schon inklusive der Mehrwertsteuer auf der Übersichtsseite im HKP angezeigt wurden, finden Sie die Mehrwertsteuer auch für Honorarleistungen und Verbrauchsmaterialien.

Sie gelangen in das neue Feld  $\bf 0$  in einem Privatplan oder wenn Sie in einem gleichartigen Plan auf "Privat" klicken:

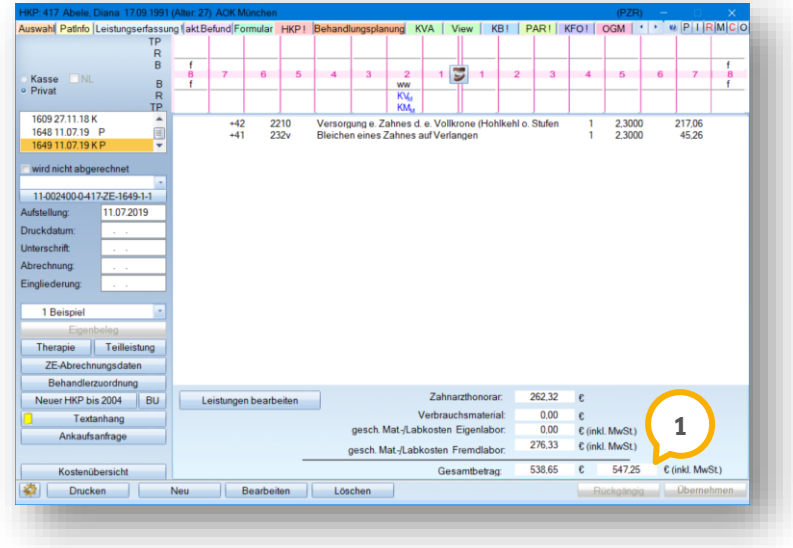

**Im Reiter "KVA" sehen Sie den Endbetrag exklusive 2 und – in einem neuen Feld –** den Betrag inklusive Mehrwertsteuer (3).

Bitte beachten Sie, dass die Mehrwertsteuer nur angezeigt wird, wenn Sie für Ihr privates Zahnarzthonorar im GOZ Leistungsverzeichnis, die Voreinstellung Mehrwertsteuer gesetzt haben.

Diese Anzeige gilt ausschließlich für privates Zahnarzthonorar. Leistungen, die "für Privatrechnung" gekennzeichnet sind und MKV-Leistungen werden wie bisher ohne Mehrwertsteuer angezeigt.

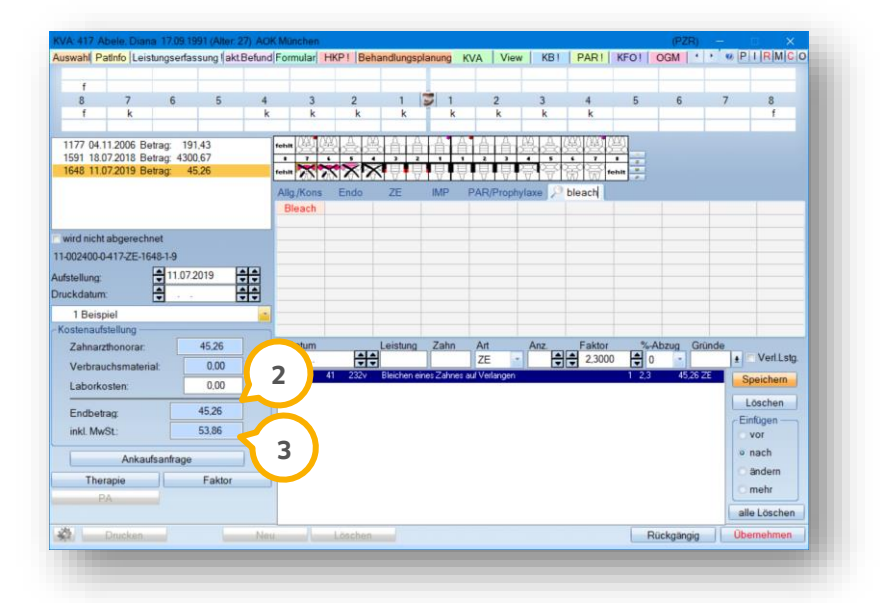

### **WICHTIG**

# <span id="page-17-0"></span>**3. Abrechnung Dampsoft**

#### <span id="page-17-1"></span>**Protokolle in allen Abrechnungen**  $3.1.$

Sie finden in allen Abrechnungen (KCH, KFO, ZE, PA und KB) den neuen Reiter "Protokollansicht" (1) in der Abrechnungsansicht:

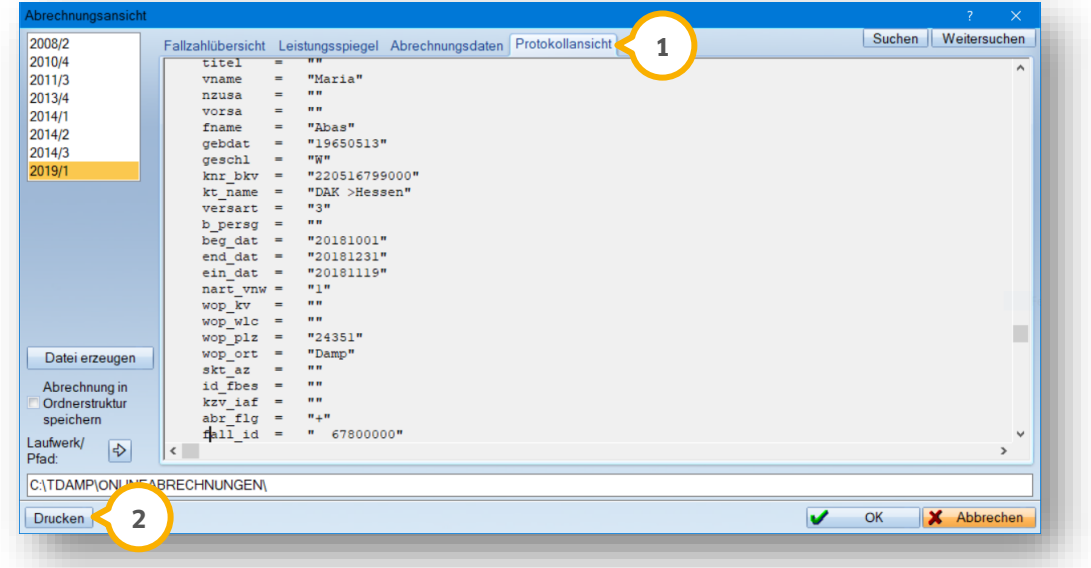

In dem Reiter finden Sie die Inhalte Ihrer Abrechnung in Textform (als txt-Datei). Diese Informationen rufen Sie über das Fragezeichen oben rechts im DS-Win auf, indem Sie auf den Punkt "Abrechnungsdatei in Textform" klicken.

Der Reiter "Protokollansicht" ist auch in bis zu zehn Jahre alten Abrechnungen sichtbar. Über die Schaltfläche >>Drucken<< (2) drucken Sie sich bei Bedarf das Protokoll aus.

### <span id="page-18-0"></span> $3.2.$ **Abrechnungsbüro: Weitere Informationen im BFS-Postfach des Factoring Cockpits**

Im Factoring Cockpit gibt es im Reiter "BFS Postfach" rechts unten den Bereich "Weitere Informationen" (1).

BFS hat die Möglichkeit, Ihnen Nachrichten mit Text und einem Link zu senden. Der mitgesandte Link wird im neuen Bereich angezeigt und kann von dort aus geöffnet werden.

Bitte beachten Sie, dass dieser Bereich nur sichtbar ist, sofern die Nachricht von BFS einen Link enthält.

Bei Fragen rund um die Verlinkung steht Ihnen BFS gerne zur Verfügung.

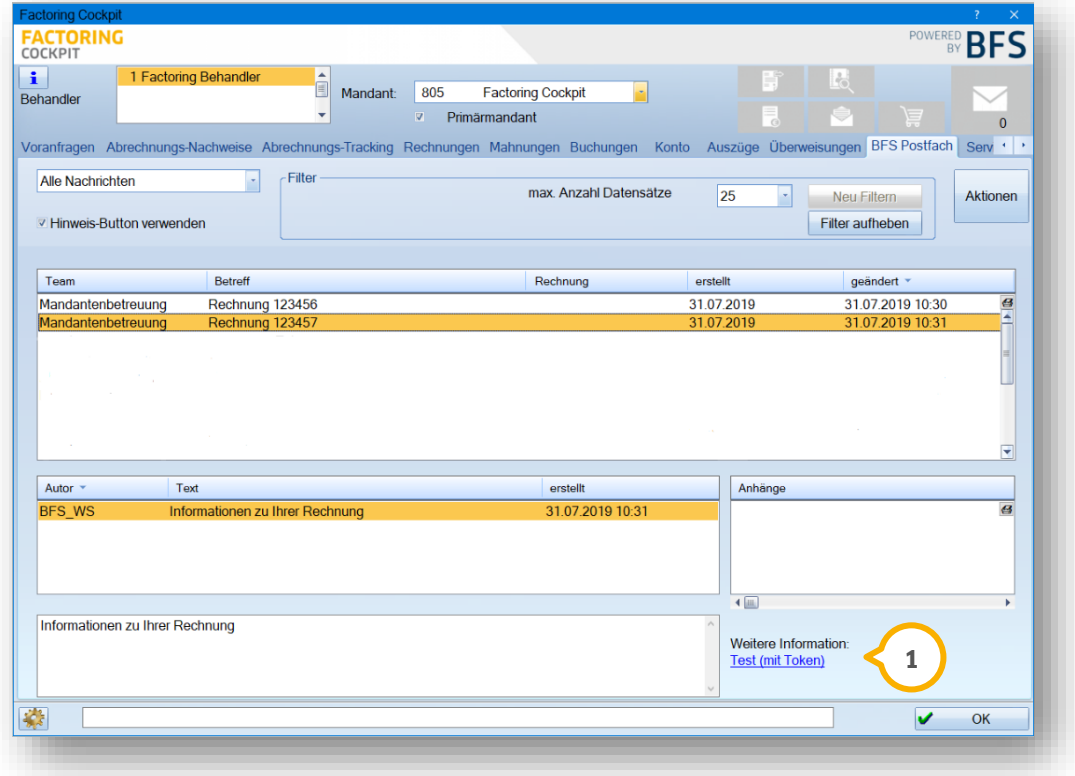

# <span id="page-19-1"></span>**4. Rechnungen Dampsoft Dampsoft**

**UPDATE AKTUELL [Stand: September](#page-0-0) 2019**

**Seite 20/45**

#### <span id="page-19-0"></span> $4.1.$ **Filtern Sie nach überzahlten Rechnungen**

In Ihrer Rechnungsliste können Sie nach überzahlten Rechnungen suchen.

Rufen Sie hierfür über den Pfad "Rechnungen/Rechnungsliste" in der Multifunktionsleiste Ihre Rechnungsliste auf.

Klicken Sie in der Rechnungsliste oben rechts auf die Schaltfläche >>F<< für "Filtern". Es öffnet sich der nachfolgende Dialog:

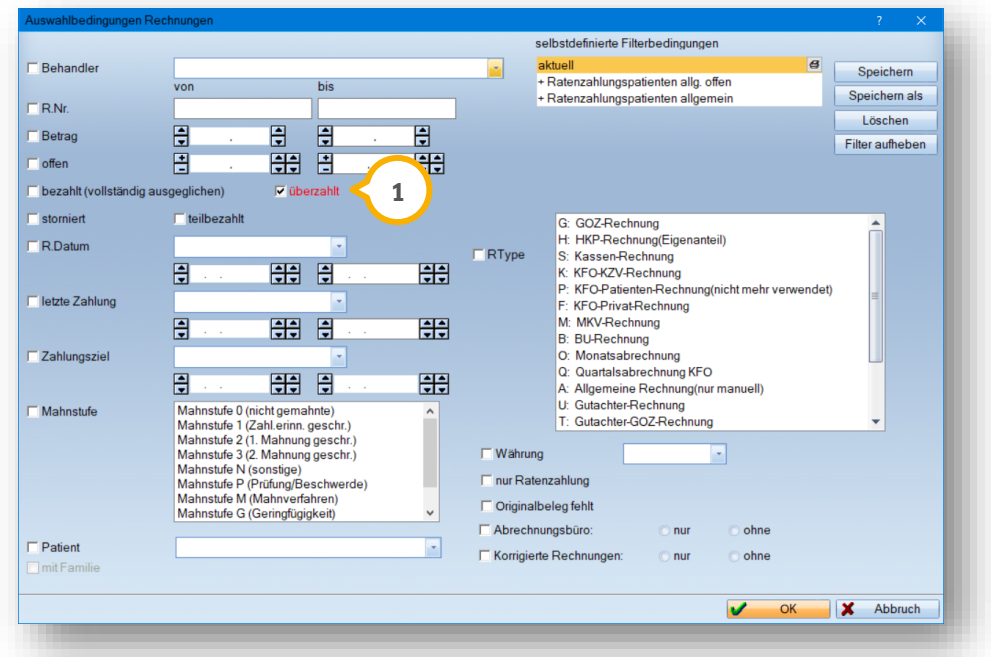

Setzen Sie das Häkchen bei "überzahlt" (1). Bestätigen Ihre Filterung mit >>OK<<.

**WICHTIG** 

**4 Datun** FA **23** bezahlt o alle von  $\frac{20}{3}$  06.05.2019  $\frac{4}{\sqrt{9}} \frac{4}{\sqrt{9}}$  bis  $\frac{4}{\sqrt{9}}$  06.05.2019  $rac{4}{\sqrt{2}}$  $\vee$  alle KFO-Eigenanteil-Rechnungen Filter beibehalten Betrag USt 7% USt 19% bezahlt Patient · Datum letzte Zahlung Storno Mahng. offen  $Nr$  $V$  18000278  $10.00$  e Abele Jasmir 06.05.19 31.05.19 EUR 1190.00 190.00 1200.00  $0.00$  $0.00$  $\frac{1}{\sqrt{2}}$  $\overline{P}$  $\bullet$   $\bullet$  $\overline{ }$  $EUR = 3$  $\overline{z}$ Anzahl der Rechnungen Zahlung Mah Betrag <br>Datum 31.05.2019 晶 Betrag<br>Datum 电击 Storno-Grund: EUR  $0.00$ EUR Patient Rechnung Mahnung MwSt 31.05.2019 430<br>Abele, Jasmin<br>26.11.1996<br>M Name:<br>Geburtsdatum Zahlung Stornieren | ∗≣ I÷ Status:<br>Status:<br>Krankenkasse:<br>Adresse: Bankschnittstelle Ratenplan DAK >Südbaden Überzahlung umbuchen **1** oinal-Beleg Drucken | 今 9 Augut 5<br>24351 Damp Zahlungsvorgänge Korrigieren | Hinzufügen | GoBD-Export Rechnung... Patient. 磷  $\blacktriangledown$ OK **X** Abbrechen Übernehmen

Die Rechnungsliste öffnet sich. Es werden alle überzahlten Rechnungen angezeigt.

Bearbeiten Sie die überzahlten Rechnungen. Nutzen Sie dazu die Schaltfläche >>Überzahlung umbuchen<< (**1**).

Entfernen Sie nach abgeschlossener Bearbeitung den gesetzten Filter. Über die Schaltfläche >>A<< (2) werden alle eingestellten Filter zurückgesetzt. Nach der Entfernung sind alle Rechnungen sichtbar.

Möchten Sie nur bezahlte oder offene Rechnungen sehen, setzen Sie die entsprechende Auswahl (3).

Alle weiteren Filter stellen Sie über >>F<< (4) ein.

### **Hinweis!**

**Eine ausführliche Erläuterung des Umgangs mit der Funktion >>Überzahlung umbuchen<< finden Sie in der Anleitung "Umgang mit dem Kassenbuch", welche Sie auf**  unserer Webseite **www.dampsoft.de** im Bereich "Service" und hier unter "Anleitun**gen & Downloads" abrufen können.**

### <span id="page-21-0"></span>**Kassenbericht: Ausweis des Differenzbetrages im**   $4.2.$ **Zählprotokoll**

Den Reiter "Kassenbericht" rufen Sie über den Pfad "Rechnungen/Kassenbuch" auf. Bei allen neuen Kassenberichten, die mit einem Zählprotokoll gedruckt werden, finden Sie im Ausdruck des Zählprotokolls die Differenz zwischen dem Saldo des Kassenberichts und dem Zählprotokoll **<sup>1</sup>** .

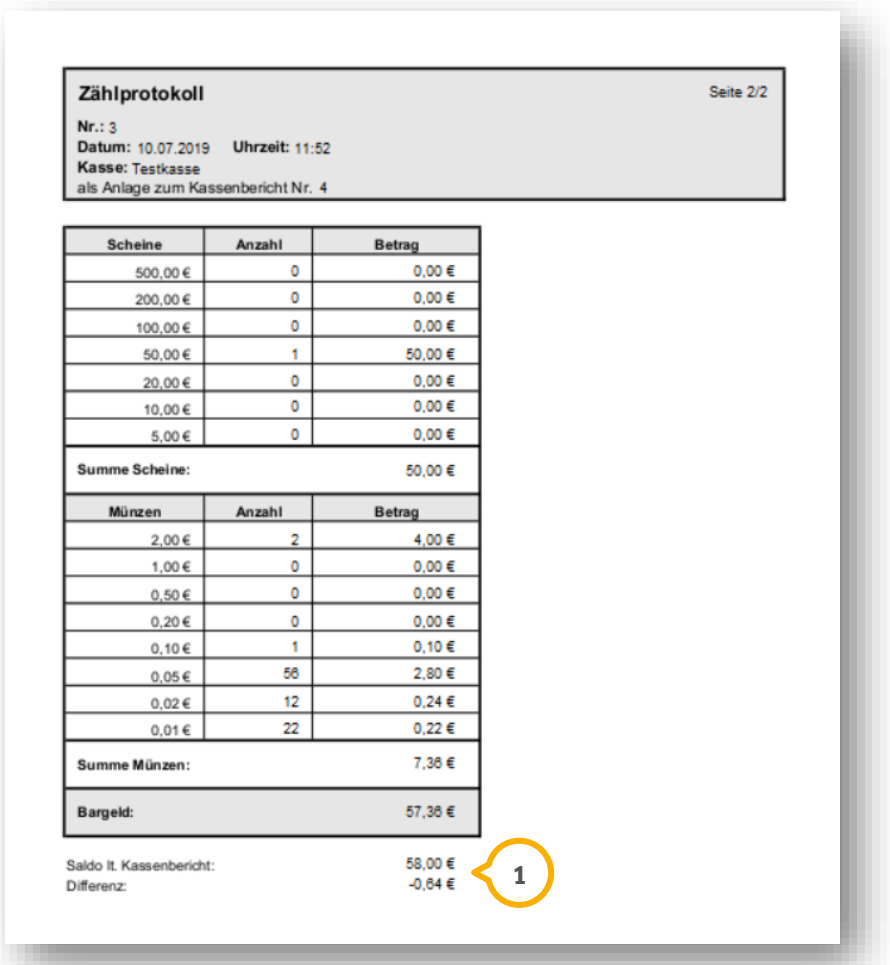

**Seite 23/45**

### <span id="page-22-0"></span> $4.3.$ **Stornobeleg: Makro für Leistungen für die Korrekturrechnung**

Wird über den Pfad "Rechnungen/Rechnungsliste" eine Rechnung korrigiert/storniert, ist es erforderlich, dass eine Rechnungskorrektur auf dem Stornobeleg ausgegeben wird. Dafür steht Ihnen folgendes Makro zur Verfügung:

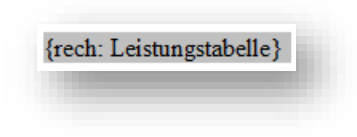

Verwenden Sie für den Stornierungsbeleg das Dampsoft-Beispiel, wird dieses Makro automatisch mit aufgeführt. Arbeiten Sie mit selbstdefinierten Texten, können Sie das Makro über den Pfad "Einstellungen/Rechnungen/allg. Einstellungen/Reiter Buchhaltung/Text Stornierungsbeleg" einfügen.

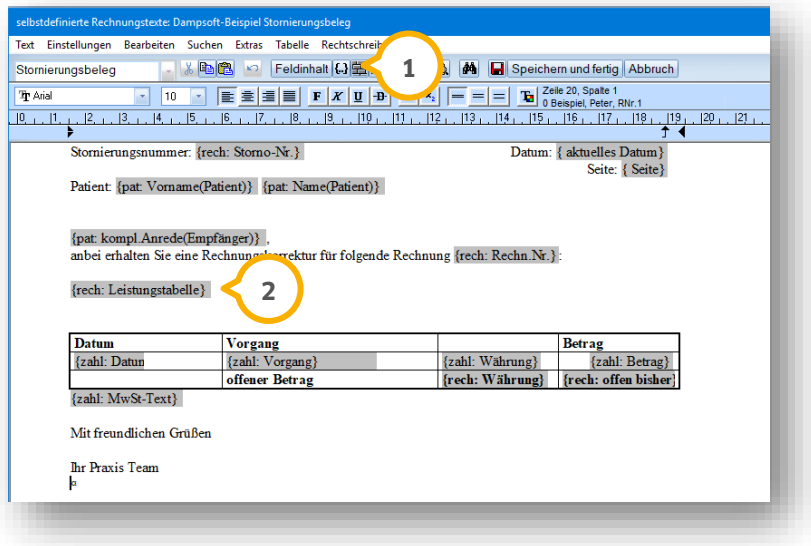

Über die Schaltfläche >>{...}<< (1) wählen Sie das erforderliche Makro {rech: Leistungstabelle} (2) auf, welches Sie an der gewünschten Stelle Ihres Stornierungsbelegs platzieren können.

**WICHTIG** 

# **4.** Rechnungen

**UPDATE AKTUELL [Stand: September](#page-0-0) 2019**

Im Ausdruck eines Stornierungsbelegs werden die enthaltenen Leistungen 3 mit aufgeführt.

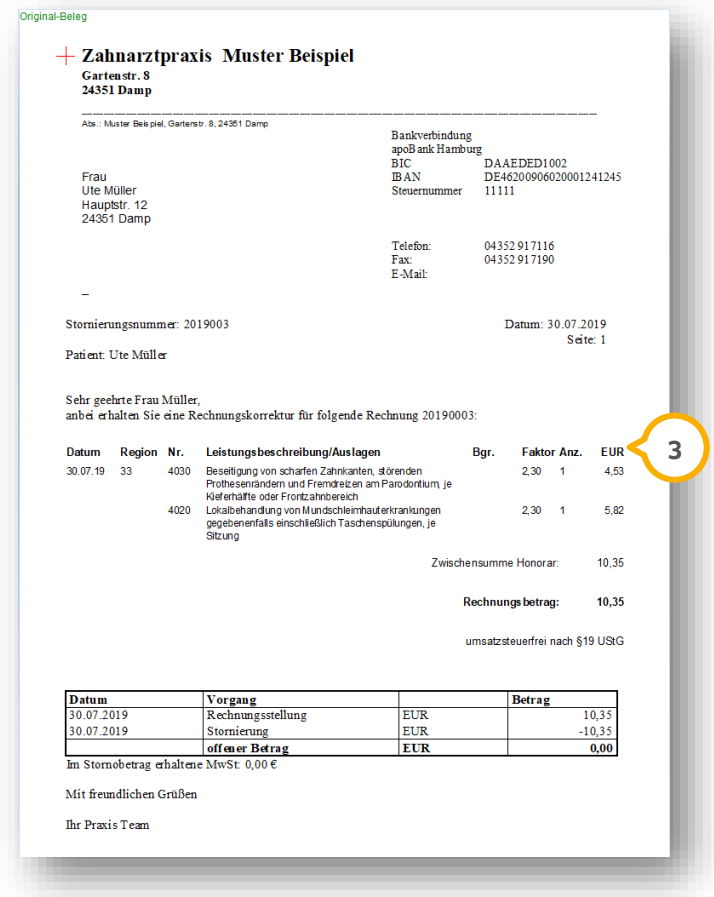

### <span id="page-24-0"></span> $4.4.$ **Mahnwesen: Mahnstufe zurücksetzen, Originalbeleg wird gespeichert**

Bei dem Druck einer Mahnung wird automatisch ein Originalbeleg erstellt. Die Voreinstellung "Speichern der Original-Belege", welche Sie links unten über das Voreinstellungsrädchen finden, ist automatisch gesetzt und kann nicht deaktiviert werden.

Es wird für jeden Mahnvorgang ein Eintrag in der Karteikarte mit dem "Typ MA" erzeugt. Sollte eine Änderung an der bestehenden Mahnung vorgenommen werden und ein erneuter Ausdruck der Mahnung notwendig sein, erzeugt sich in der Karteikarte automatisch ein neuer "MA-Satz" mit dem Vermerk "Version 2". Die Version wird bei jeder Änderung an einer vorhandenen Mahnung hochgezählt. Bei einem Wiederholungsdruck bleibt die Versionsnummer bestehen.

Beispiel:

Sie drucken eine Zahlungserinnerung:  $\Rightarrow$  Es wird automatisch ein Eintrag in der Karteikarte generiert.

Sie nehmen eine Änderung an dieser Zahlungserinnerung vor: Sie drucken die geänderte Version.

⇔ Es wird in der Karteikarte (1) automatisch ein aktualisierter "MA-Satz" mit "Version

2" generiert.

10:31 Zahlungserinnerung für Rechnung Nr.2018010 gedruckt Mahnstufe für Rechnung Nr.2018010 von 1 auf 0 geändert. Rech. Nr. 2018010 EUR 1,00 gemahnt, automatische Mahnung 10:35 Zahlungserinnerung für Rechnung Nr.2018010 (Version 2) gedruckt

Zusätzlich haben Sie über das Mahnwesen die Möglichkeit, einen Wiederholungsdruck der bereits erzeugten Versionen vorzunehmen.

**1**

**Seite 26/45**

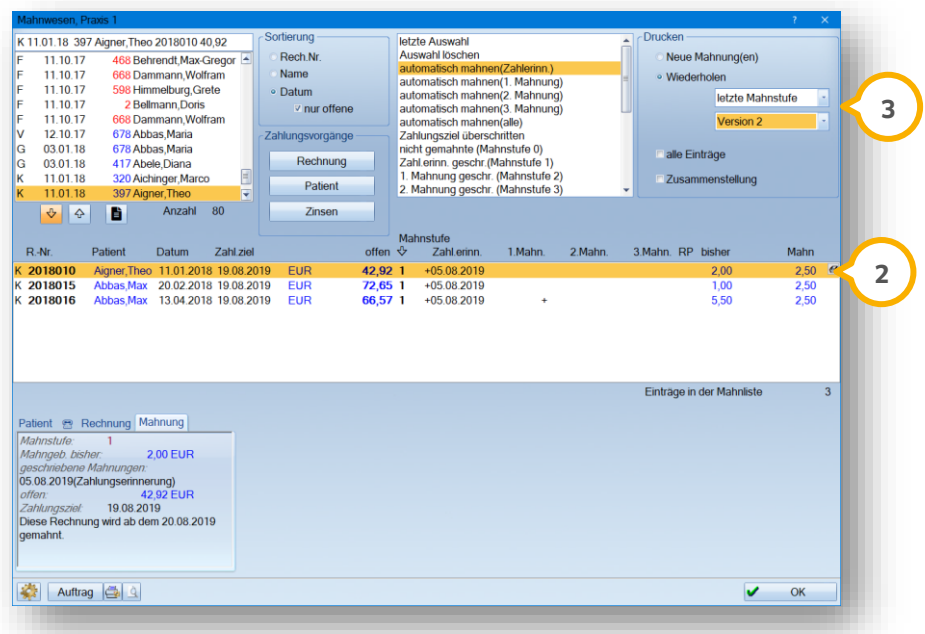

Wählen Sie dafür den entsprechenden Patienten aus 2). Setzen Sie rechts oben die Auswahl auf "Wiederholen". Wählen Sie die gewünschte "Mahnstufe" und "Version" aus . **3**

**UPDATE AKTUELL [Stand: September](#page-0-0) 2019**

#### <span id="page-26-1"></span><span id="page-26-0"></span> $5.1.$ **Abrechnungsbüro**

Für das Abrechnungsbüro wurden drei neue Einverständniserklärungen veröffentlicht, die wir Ihnen hier vorstellen.

### <span id="page-26-2"></span>5.1.1. Neue Einverständniserklärung der ZAB Abrechnungsgesellschaft

Die **ZAB Abrechnungsgesellschaft** hat eine neue Einverständniserklärung veröffentlicht.

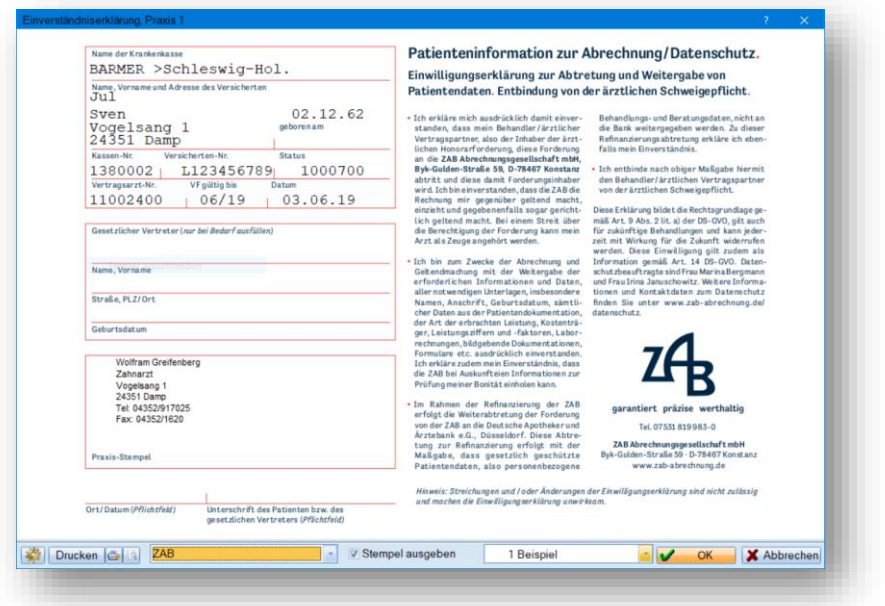

Entscheiden Sie beim Ausdruck (über das kleine Druckersymbol), ob Sie das Ihnen vorliegende Formular bedrucken oder das Formular auf einem leeren Blatt ausdrucken möchten.

Ein Tipp für Sie:

Wählen Sie für den Ausdruck das Format A5 Quer, wird auf zwei Seiten ausgedruckt. Im Format A4 wird auf einer Seite ausgedruckt.

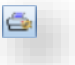

# <span id="page-27-0"></span>5.1.2. Neue Einverständniserklärung der DZR

Die **DZR** hat eine neue Einverständniserklärung veröffentlicht.

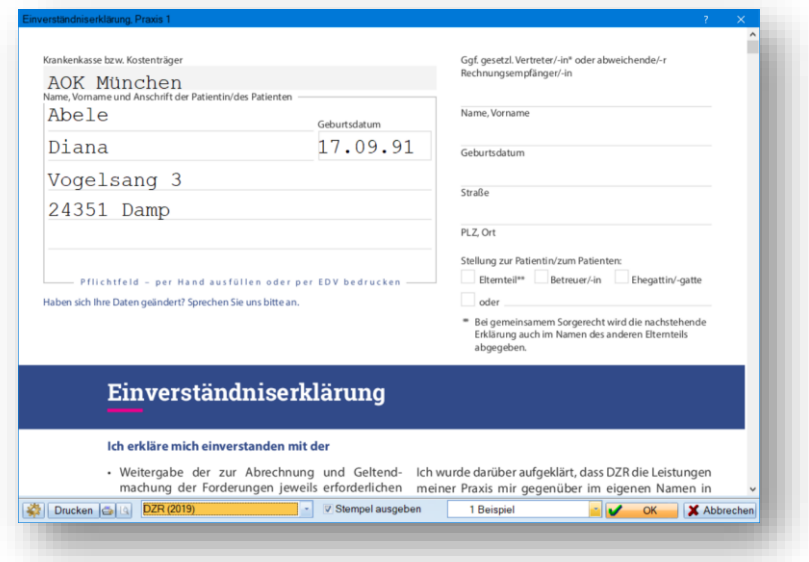

Entscheiden Sie beim Ausdruck (über das kleine Druckersymbol), ob Sie das Ihnen vorliegende Formular bedrucken oder das Formular auf einem leeren Blatt ausdrucken möchten.

### Ein Tipp für Sie:

Wählen Sie für den Ausdruck das Format A5, wird auf zwei Seiten ausgedruckt. Im Format A4 Quer wird auf einer Seite ausgedruckt.

# <span id="page-28-0"></span>5.1.3. Neue Einverständniserklärung der ABZ

Die **ABZ** hat eine neue Einverständniserklärung veröffentlicht.

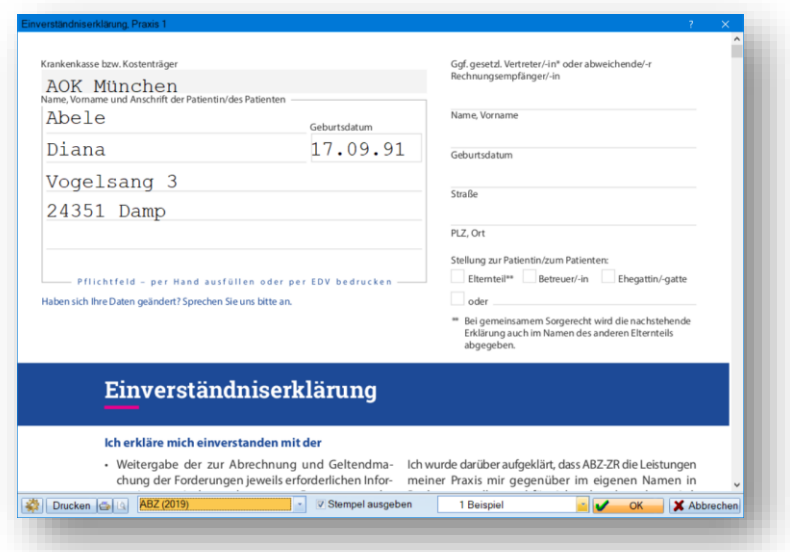

Entscheiden Sie beim Ausdruck (über das kleine Druckersymbol), ob Sie das Ihnen vorliegende Formular bedrucken oder das Formular auf einem leeren Blatt ausdrucken möchten.

### Ein Tipp für Sie:

Wählen Sie für den Ausdruck das Format A5, wird auf zwei Seiten ausgedruckt. Im Format A4 Quer wird auf einer Seite ausgedruckt.

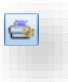

#### <span id="page-29-0"></span> $5.2.$ **Pflegeplan und Pflegeanleitung**

Erleichtern Sie sich den Umgang mit Pflegeplänen und –anleitungen. Beide Formulare sind in Listboxen hinterlegt — so lassen sich die Einträge, die Sie häufig verwenden, als Vorschlag abspeichern.

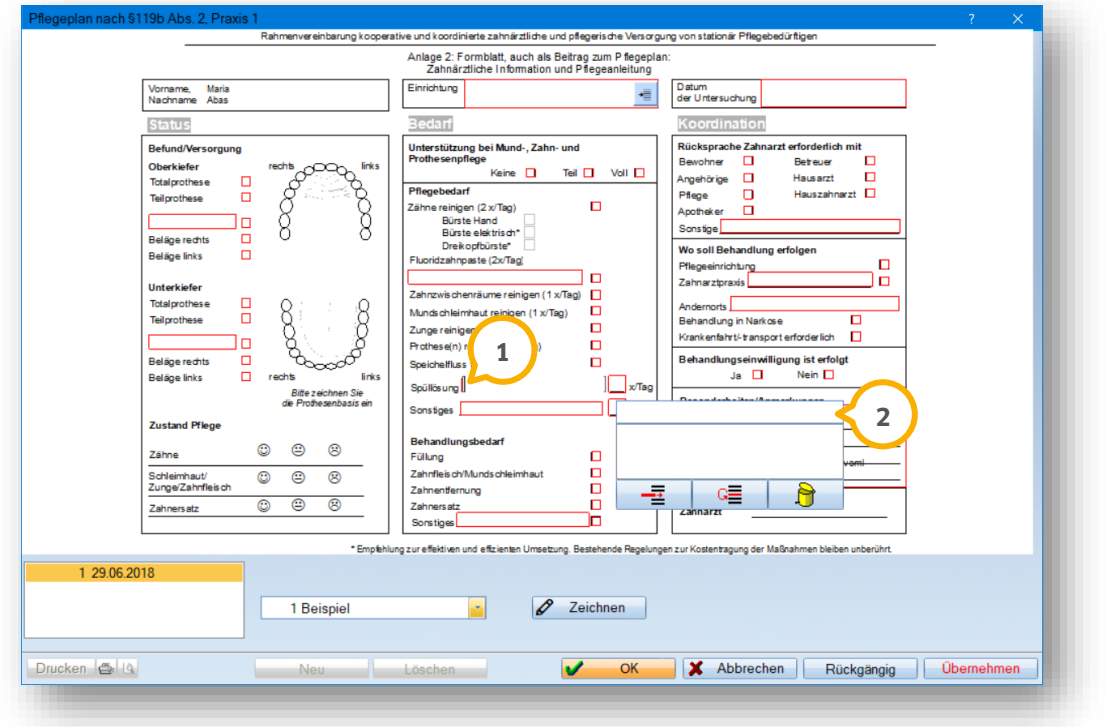

Öffnen Sie den Pflegeplan, indem Sie bei Ihrem Patienten den Reiter "Formular" anwählen. Öffnen Sie den Pflegeplan oder die Pflegeanleitung.

Klicken Sie in das entsprechende Feld  $\Omega$ , sodass sich die Listbox  $\Omega$  öffnet. Schreiben Sie den gewünschten Begriff in die oberste Zeile.

Sie finden in der unteren Spalte der Listbox drei Symbole:

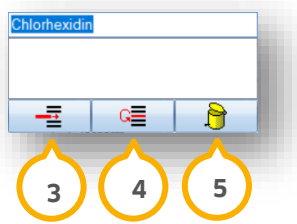

Symbol <sup>(3</sup>) speichert den erfassten Eintrag. Er wird bei einem Klick in die entsprechende Zeile zur Auswahl angeboten.

Symbol �� ermöglicht die Auswahl von Listeneinträgen, die geändert werden sollen.

Symbol (5) ermöglicht das Löschen von Listeneinträgen.

### <span id="page-30-0"></span> $5.3.$ **Neues Überweisungs-Formular für die ärztliche Abrechnung**

Ab dem 01. Oktober 2019 gilt ein neues Überweisungsformular. Auf diesem wird das Geschlecht des Patienten nicht mehr in einem Ankreuzfeld angegeben, sondern in dem **Feld** "Geschlecht" **1**.

Das Geschlecht aus den Stammdaten des Patienten wird automatisch übertragen. Durch einfaches bzw. mehrfaches Klicken in das Feld ändert sich der Eintrag. Sie wählen aus den möglichen Optionen "W", "M", X", "D" und "U".

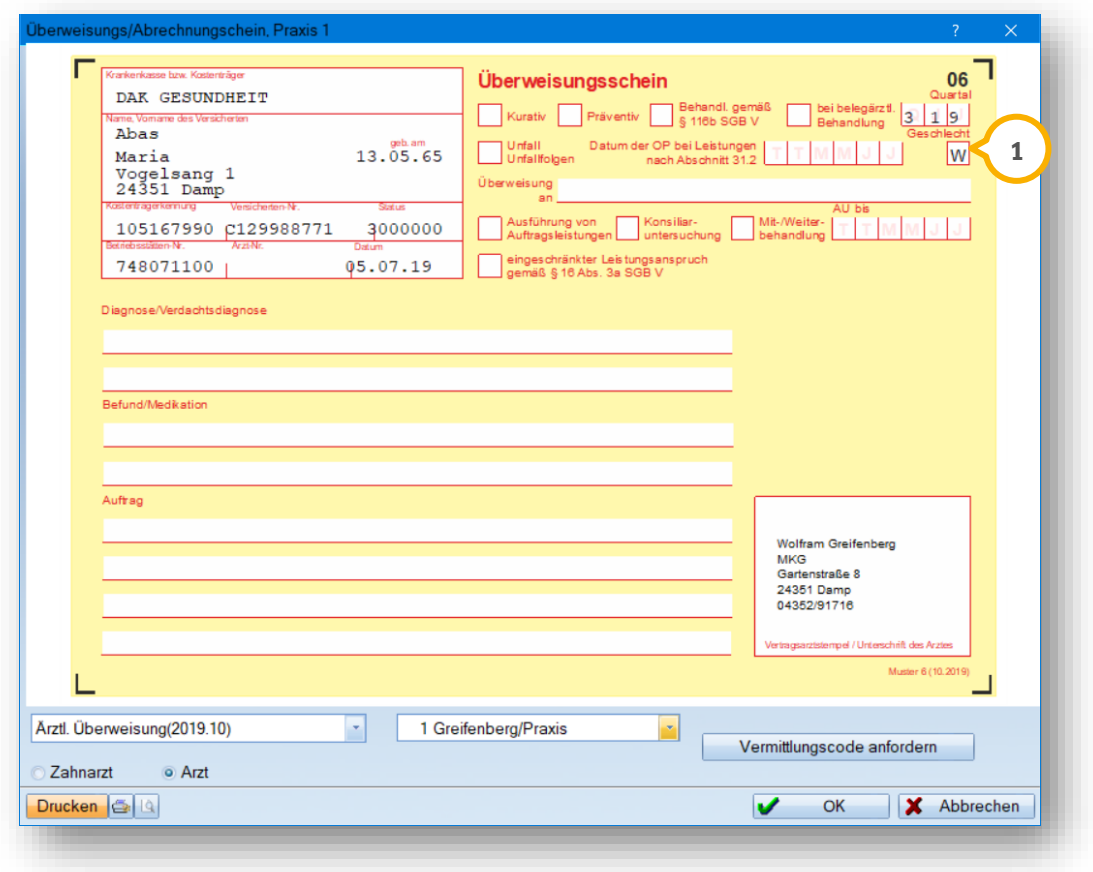

Bitte achten Sie darauf, dass Sie ab dem 01.10.2019 das neue Formular "Ärztl. Überweisung (2019.10) auswählen. Alte Formulare dürfen aufgebraucht werden.

# <span id="page-31-0"></span>5.3.1. Überweisungsschein für Laboratoriumsuntersuchungen

Für die ärztliche Abrechnung gilt ab dem 01.10.2019 ein neues Formular "Überweisungsschein für Laboratoriumsuntersuchungen als Auftragsleistung".

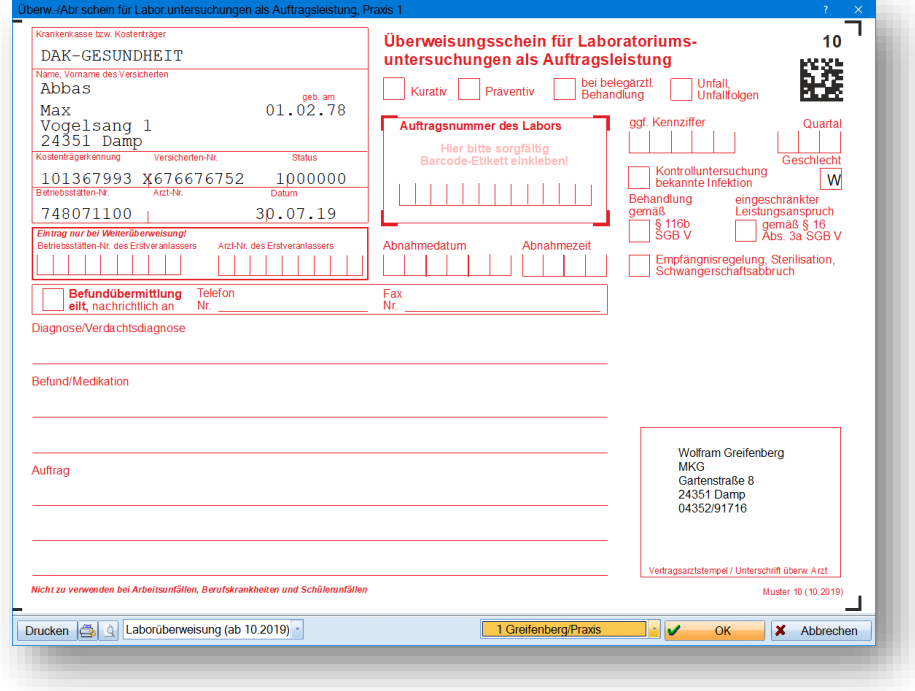

Bitte achten Sie darauf, dass Sie ab dem 01.10.2019 das neue Formular "Laborüberweisung (ab 10.2019)" auswählen.

#### <span id="page-32-0"></span>**Aktualisierung im Kassenrezept**  $5.4.$

Sie finden im Kassenrezept das aktuellste Rezeptformular unter der Auswahl "Zahnarzt ab 10/2014" (<mark>1</mark>).

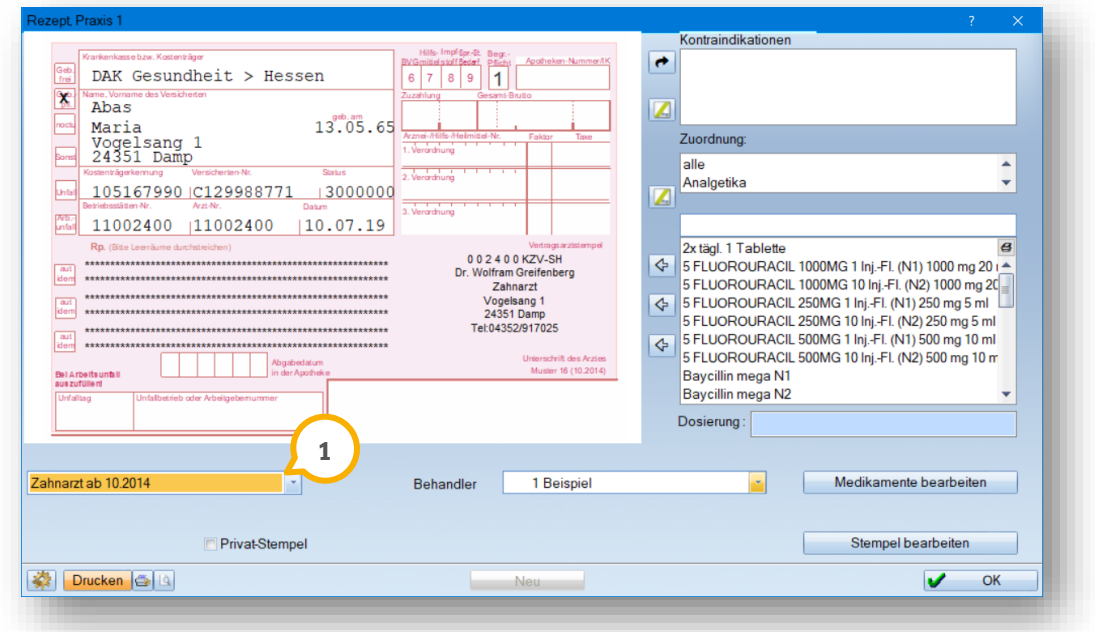

Ein Tipp für Sie:

Es ist korrekt, dass das Formular mit 2014 benannt ist, da es dem letzten gültigen Muster entspricht.

**UPDATE AKTUELL [Stand: September](#page-0-0) 2019**

**Seite 34/45**

Anhand der Informationen, die Ihr Drucker liefert, errechnet das DS-Win automatisch die nicht bedruckbaren Bereiche und stellt das Offset dementsprechend ein. Mit der rechts gezeigten Schaltfläche **1** starten Sie diese Berechnung erneut.

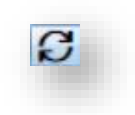

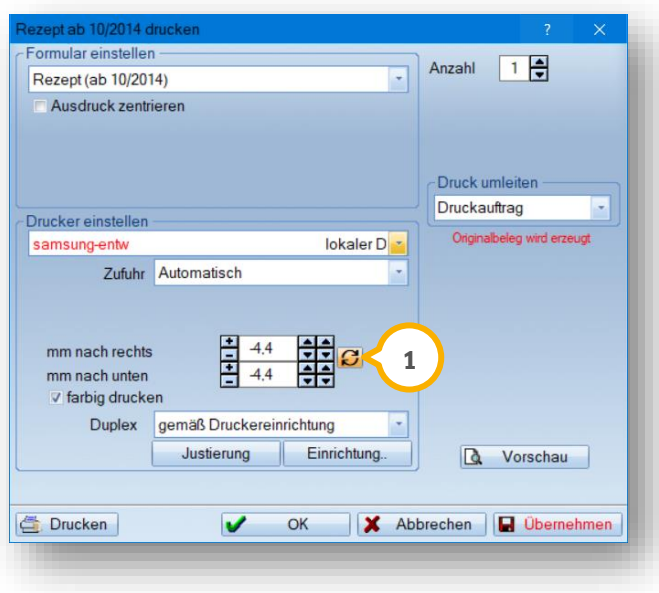

**Seite 35/45**

#### <span id="page-34-0"></span>**Der AV-Vertrag lässt sich ausdrucken**  $5.5.$

Im Bereich der Formulare "Sonstige Ausdrucke" steht Ihnen der AV-Vertrag in druckbarer Form zur Verfügung.

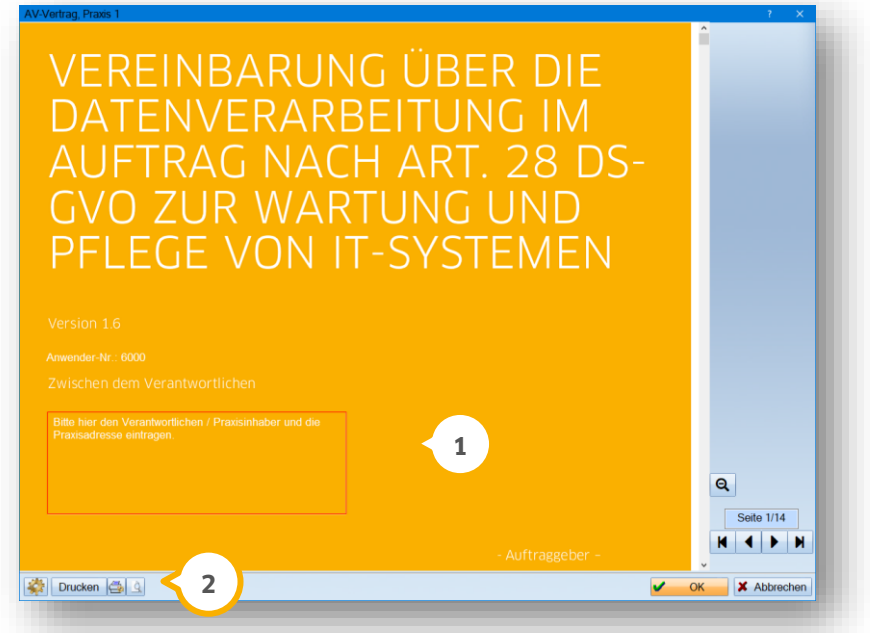

Füllen Sie das Feld "Zwischen den Verantwortlichen" (1) manuell vor dem Druck aus. Über das Einstellungsrädchen (2) lässt sich die digitalisierte Unterschrift einstellen. Sobald ein AV-Vertrag gedruckt wurde, wird beim erneuten Aufrufs des AV-Vertrages eine Historie angezeigt.

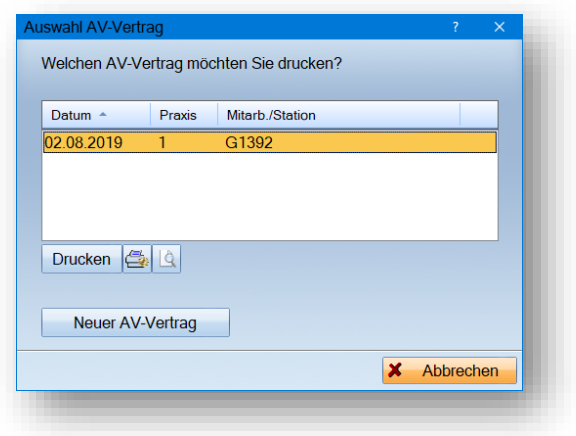

Über die Historie können Sie einen bereits gedruckten AV-Vertrag erneut ausdrucken oder einen neuen AV-Vertrag erzeugen. Hinter den bereits gedruckten Formularen ist bei aktiver Mitarbeiterverwaltung der Name des Mitarbeiters aufgeführt. Falls Sie nicht mit der Mitarbeiterverwaltung arbeiten, wird Ihnen die Stationskennung angezeigt.

**Seite 36/45**

# <span id="page-35-0"></span>5.5.1. Symbol für AV-Vertrag

Für den AV-Vertrag steht Ihnen für eine schnelle Bearbeitung nun ein Symbol zur Verfügung, welches Sie über den Pfad "Einstellungen/Symbole/Formulare/Sonstige Ausdrucke" aktivieren können.

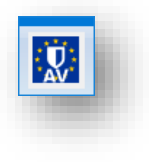

Auch über das Symbol wird Ihnen nach erfolgtem Druck die Historie zur Verfügung gestellt.

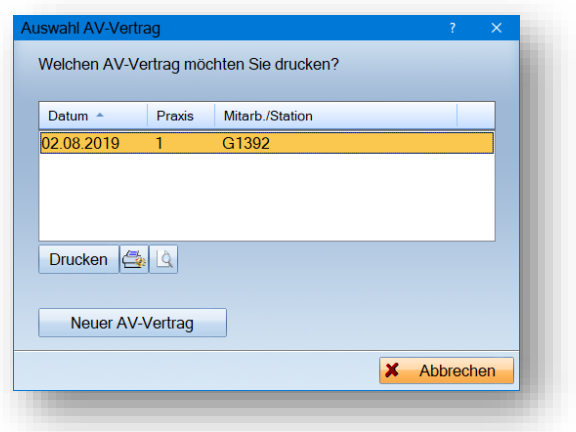

# <span id="page-36-0"></span>**6. Verwaltung Dampsoft Dampsoft**

### <span id="page-36-1"></span>**Anamnese: Risikofaktoren auch bei Ankreuzfeldern**   $6.1.$ **möglich**

Sie haben nun die Möglichkeit, für Ankreuzfelder im Anamnesebogen auch Risikofaktoren mit Zusatzinformationen zu hinterlegen.

Über den Pfad "Verwaltung/Fragebögen/Anamnese (Neu)" gelangen Sie in die Anamnesedefinition. Wählen Sie einen zu bearbeitenden Eintrag mit Rechtsklick an und im Menü "Eigenschaften" aus. So gelangen Sie in die "Anamnese-Eigenschaften".

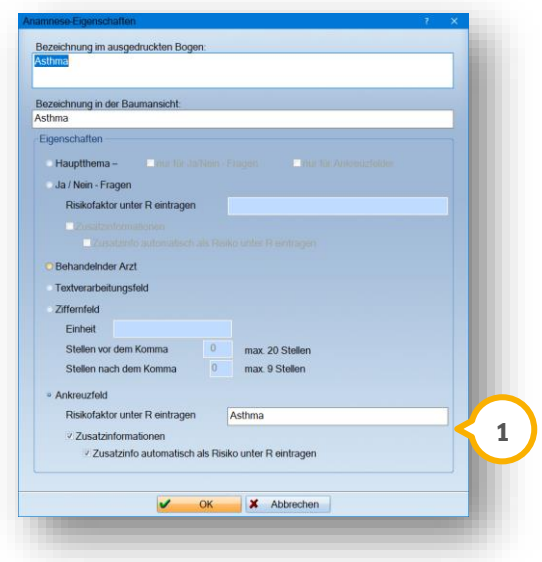

Sie haben die Möglichkeit, das gewünschte Ankreuzfeld (1) auszuwählen und Ihren Risikofaktor zu hinterlegen. Mit den entsprechenden Häkchen können Sie Ihre "Zusatzinformationen" hinterlegen und die Zusatzinfo automatisch als Risiko unter "R" eintragen (2).

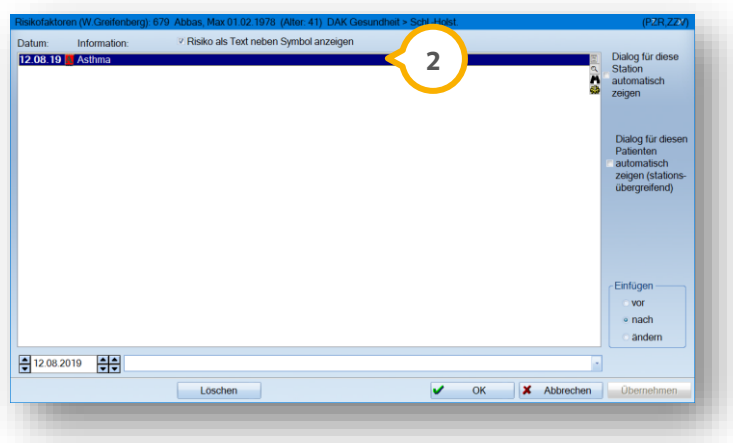

#### <span id="page-37-1"></span><span id="page-37-0"></span>**DS-Win-BuS: Elmicron-Etiketten stehen zur Verfügung**  $7.1.$

In den Bereichen des Etiketten Drucks stehen Ihnen ab sofort die Elmicron-Etiketten in der Größe 32mm x 25mm **1** zur Auswahl zur Verfügung.

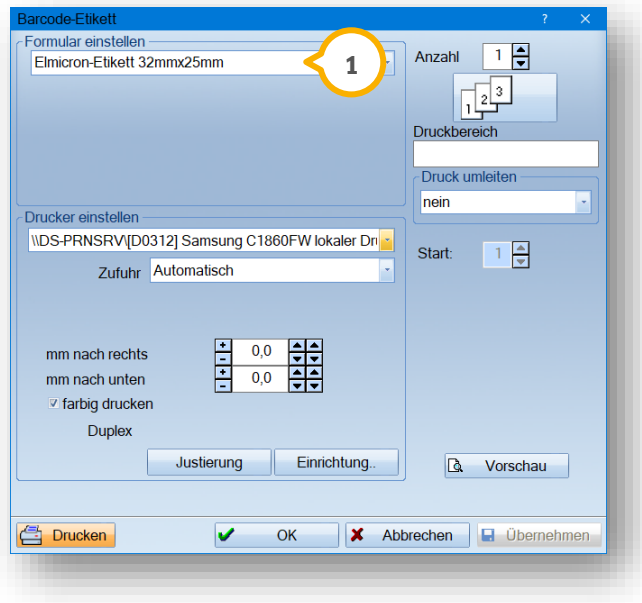

# **7.** Produkterweiterungen

#### <span id="page-38-0"></span> $7.2.$ **DS-Win-KFO: Anzeige der Antragsnummer**

In einem KFO-Plan finden Sie rechts neben der Behandlungshistorie die Schaltfläche >>S<< (1). Klicken Sie darauf, öffnet sich der Status des Behandlungsplanes.

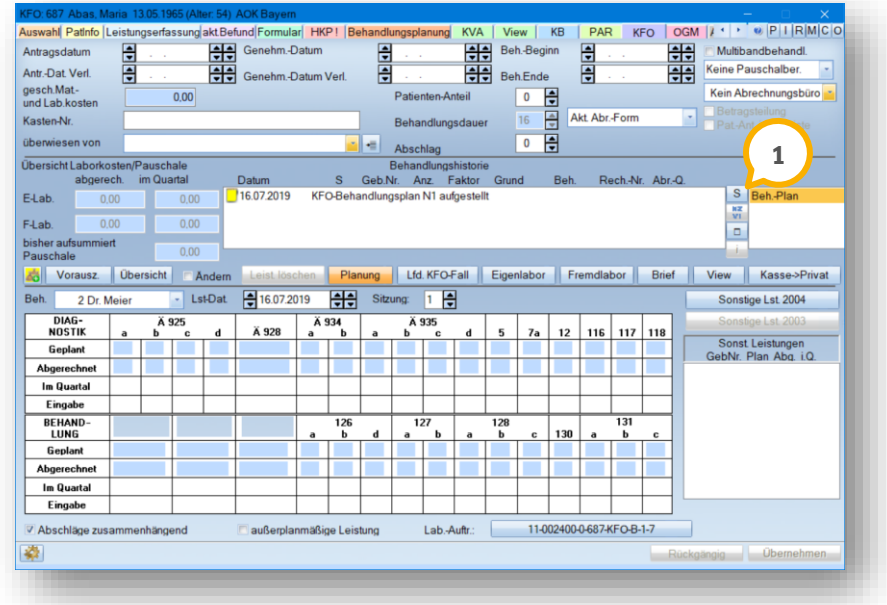

Über die Schaltfläche >>S<< rechts neben der Behandlungshistorie rufen Sie den Status des Behandlungsplanes auf. Darin wird nun unten rechts auf die Antragsnummer 2) des Planes ausgegeben.

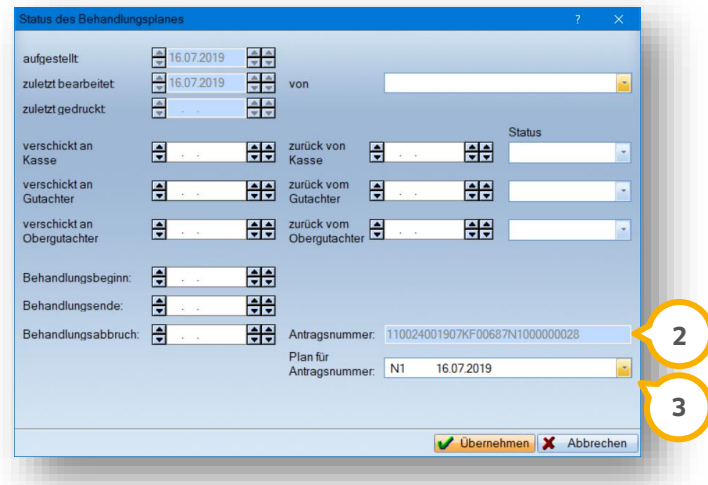

Sofern es sich bei dem KFO-Plan um einen von einer anderen Praxis übernommenen Plan handelt, finden Sie oberhalb der aktuellen Antragsnummer die ursprüngliche Antragsnummer sowie das ursprüngliche Antragsdatum.

Unterhalb der Antragsnummer des Plans finden Sie die Auswahlliste "Plan für Antragsnummer" (3).

Diese enthält alle erstellen N-Pläne des Patienten, wobei der Plan ausgewählt ist, der zu der angezeigten Antragsnummer gehört.

Sollten Sie bei einem Patienten in der Abrechnung die Meldung "14 Antragsnummer: Ausstellungsdatum falsch oder abweichend von Feld 21" erhalten, so ist über die Auswahlliste eine Korrektur dieses Fehlers möglich.

Dazu wählen Sie den für die Abrechnung gültigen N-Plan in der Auswahlliste aus, woraufhin die Antragsnummer entsprechend angepasst wird.

Nach Klick auf >>Übernehmen<< wird die neu ermittelte Antragsnummer gespeichert und für die KFO-Abrechnung verwendet.

Dadurch, dass Sie die Antragsnummer ab sofort direkt im Plan sehen, ist im Falle einer Meldung durch das KZV-Prüfmodul eine deutlich leichtere Kontrolle und Fehlerkorrektur möglich.

In der Abrechnung wird sowohl die Antragsnummer als auch ggf. die ursprüngliche Antragsnummer mit dem ursprünglichen Antragsdatum an die KZV übermittelt. Dies ermöglicht Ihrer KZV, die korrekte Abrechnung eines KFO-Plans zu gewährleisten.

Eine Info für Sie: Die Antragsnummer hat folgenden Aufbau:

Stelle 1-2: KZV-Nummer

Stelle 3-8: Ihre Abrechnungsnummer, ggf. linksbündig mit Nullen aufgefüllt

Stelle 9-10: Antragsjahr

Stelle 11-12: Antragsmonat

Stelle 13-14: Leistungsbereich ("KF" für KFO)

Stelle 15-30: Dies ist eine praxisinterne Nummer, die die Antragsnummer unverwechselbar macht.

# **7.** Produkterweiterungen

**UPDATE AKTUELL [Stand: September](#page-0-0) 2019**

**Seite 41/45**

#### <span id="page-40-0"></span> $7.3.$ **DS-Win-Material**

Im Reiter "Materialerfassung" finden Sie unten links eine neue Schaltfläche >>i<<. Dieses Feld ist dafür gedacht, die bisherige Angabe der Verpackungsgröße zu hinterlegen.

Bei Materialien, für die schon eine Verpackungsgröße hinterlegt war, finden Sie diese in dem Informationsfeld. In diesem Fall wird die Schaltfläche rot dargestellt (1).

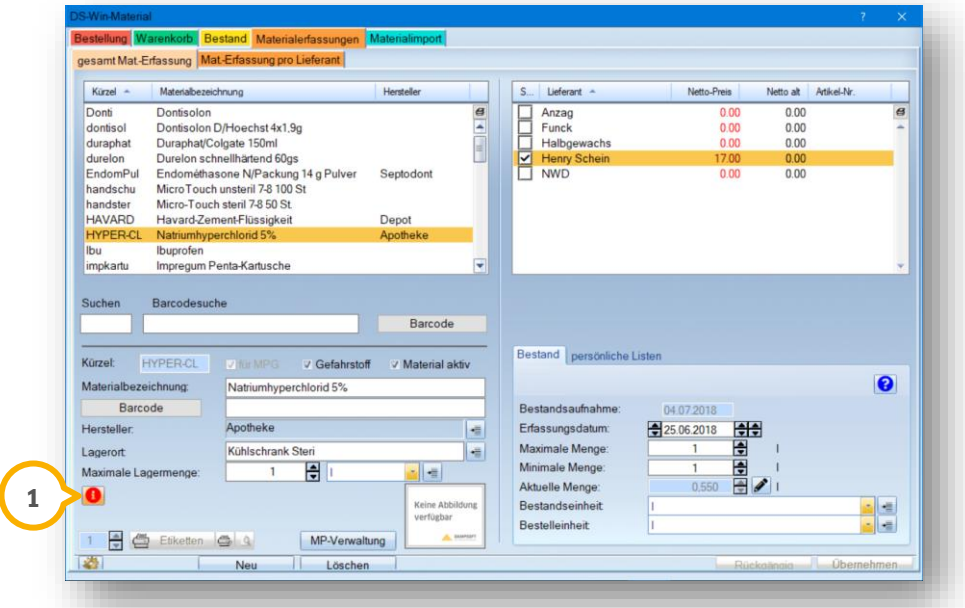

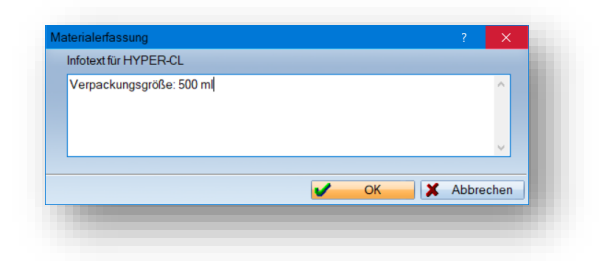

Handelt es sich bei dem Material um einen Gefahrstoff, finden Sie die Schaltfläche rot gefärbt in der Materialübersicht der Gefahrstoffe.

Das Feld ist für Sie frei editierbar — dadurch lässt es auch andere Nutzungsmöglichkeiten zu.

Beim Ausdruck der Materialien wird der Inhalt dieses Feldes als "Weitere Informationen" mit ausgegeben.

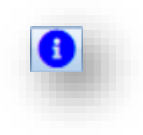

# **7.** Produkterweiterungen

**UPDATE AKTUELL [Stand: September](#page-0-0) 2019**

**Seite 42/45**

#### <span id="page-41-0"></span> $7.4.$ **DS-Win-MPG**

Chargen und Materialien sind nur löschbar, wenn diese noch nicht für einen Patienten verwendet wurden.

Versuchen Sie, eine Charge zu löschen, die bereits in Verwendung war, erhalten Sie folgende Meldung:

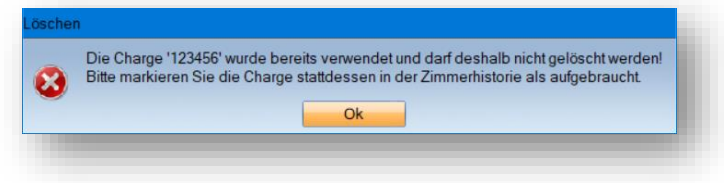

Materialien, die eine Charge enthalten, sind ebenfalls nicht löschbar.

**UPDATE AKTUELL [Stand: September](#page-0-0) 2019**

**Seite 43/45**

#### <span id="page-42-0"></span> $7.5.$ **DS-Win-Termin**

Wir haben unsere beliebte Produkterweiterung DS-Win-Termin um einige nützliche neue Funktionen erweitert, die wir Ihnen im Folgenden vorstellen möchten.

### <span id="page-42-1"></span>7.5.1. Hinterlegen Sie Begründungen zu abgesagten Terminen

Sie haben die Möglichkeit, abgesagte Termine ("kurzfristig abgesagt", "abgesagt" und "von Praxis abgesagt") mit einem Datum und einer Begründung zu belegen.

Schaffen Sie Transparenz in Ihrem Praxisteam, sodass auf den ersten Blick die wichtigsten Informationen zu erkennen sind.

Um einen Termin dementsprechend zu kennzeichnen, rufen Sie diesen im Terminbuch mit einem Doppelklick auf.

Sie finden im Termin-Dialog die Schaltfläche >>Ankunft<< (<mark>1</mark>). Klicken Sie darauf, um die weitere Eingabe aufzurufen.

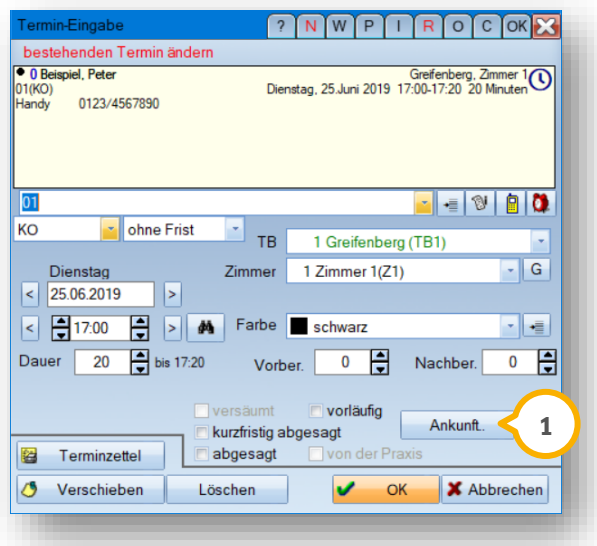

**WICHTIG** 

**UPDATE AKTUELL [Stand: September](#page-0-0) 2019**

**Seite 44/45**

Es öffnet sich ein neuer Dialog:

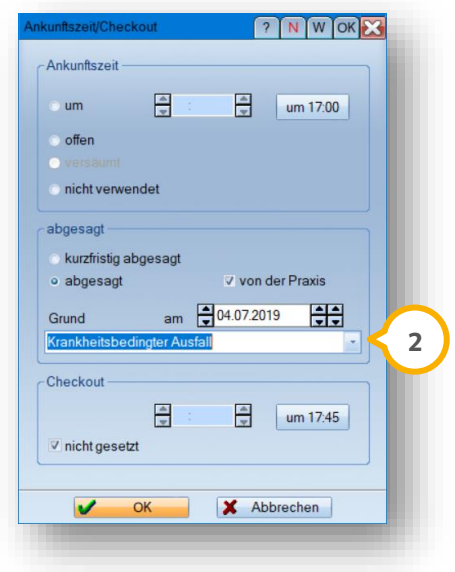

Sofern Sie hier definieren, dass der Termin "abgesagt" oder "kurzfristig abgesagt" wurde, hinterlegen Sie eine Begründung (2). Klappen Sie das Textfeld nach unten auf, lässt sich die Begründung für spätere Eingaben abspeichern.

In der Tagesübersicht wird die angelegte Information angezeigt. Dies verbessert die Übersichtlichkeit.

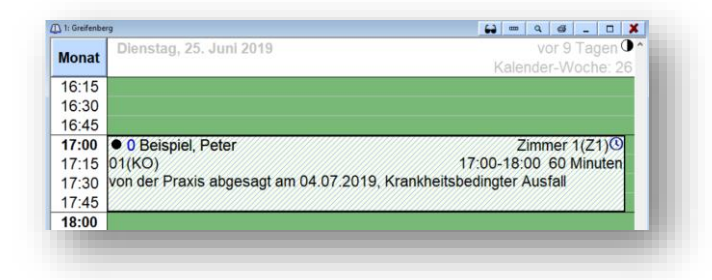

Bitte beachten Sie:

Nur, wenn Sie die abgesagten Termine anzeigen lassen und wenn der Termin in mehr als zwei Zeilen im Terminbuch dargestellt wird, sehen Sie die Information wie auf dem obigen Bild.

# <span id="page-44-0"></span>7.5.2. Darstellung ausgecheckter Patienten in anderer Farbe

Bisher haben Sie im Terminbuch an der Farbe eines Termins nicht erkennen können, ob der Patient nach seiner Ankunft auch wieder ausgecheckt wurde.

Künftig wird ein Termin, bei dem nach der Ankunft ein Checkout eingetragen wird, orange schraffiert dargestellt. So sehen Sie, ob Ihr Patient die Praxis bereits verlassen hat.

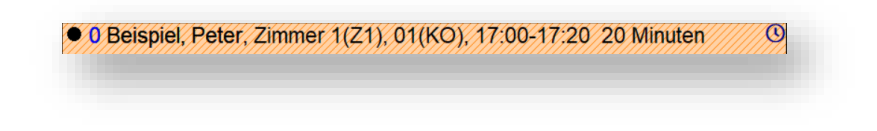

Ein Tipp für Sie:

Auch in der Wartezimmerliste finden Sie diese neue Farbmarkierung, sofern Sie es über die Voreinstellungen im Terminbuch-Layout anzeigen.

### <span id="page-44-1"></span>7.5.3. Anpassung der Symbole

Um die Darstellung der Symbole zu verbessern, wurden folgende Symbole aktualisiert:

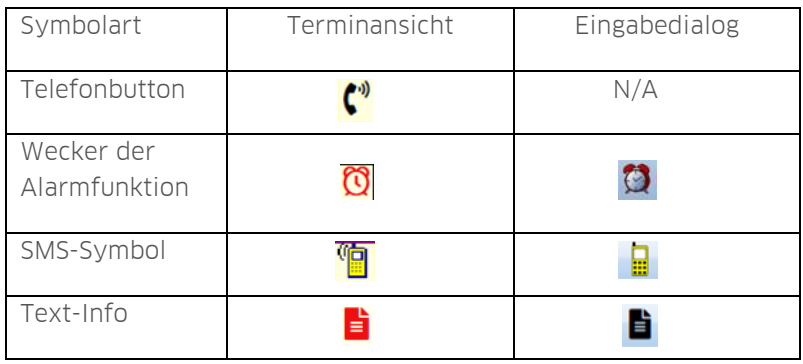

**DAMPSOFT** GmbH Vogelsang 1 / 24351 Damp